# **MANAJEMEN ANALISIS DATA Pengolahan Data dengan SPSS Part 1**

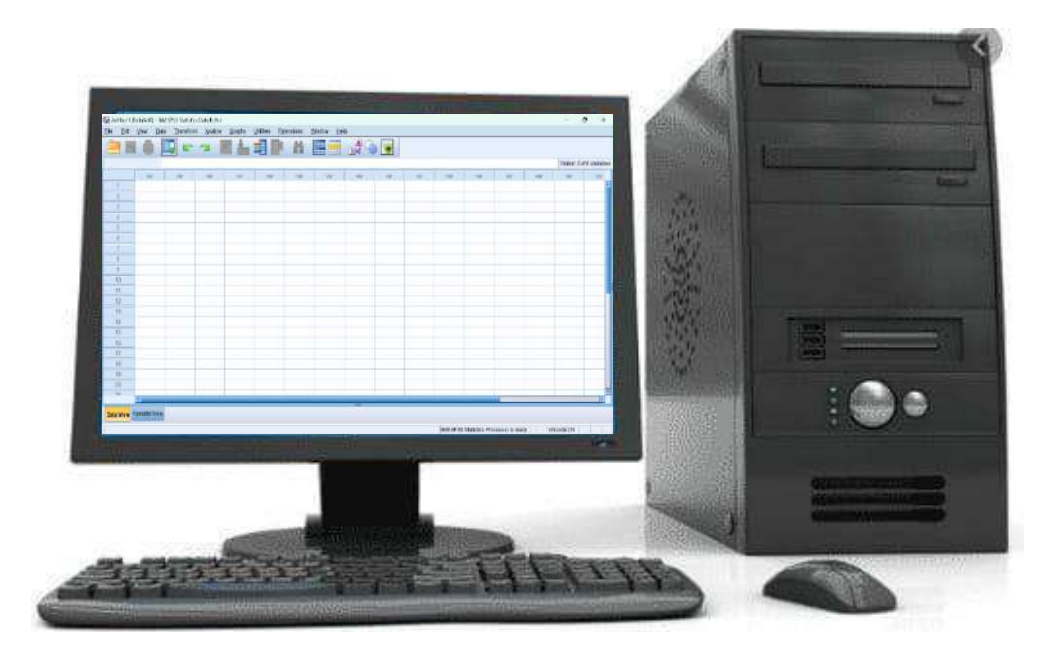

**Noor Latifah A Dadang Herdiansyah Nur Romdhona**

**Fakultas Kesehatan Masyarakat Universitas Muhammadiyah Jakarta 2023**

## **Kata Pengantar**

Kegiatan penelitian merupakan bagian yang penting dalam dunia pendidikan dan perguruan tinggi. Penelitian tidak hanya kewajiban bagi dosen, namun juga kewajiban yang harus dilakukan oleh mahasiswa pada akhir akademisnya melalui skripsi/tesis/disertasi. Penelitan secara umum dibedakan menjadi 2 yaitu kualitatif dan kuantitatif. Bagi mahasiswa yang akan melakukan penelitian kuantitatif, harus dapat menguasai metodologi penelitian secara kuantitatif. Hal ini dikarenakan penelitian kuantitatif memerlukan analisis statistic dalam metodologinya. Perlunya mahasiswa menguasai statistic dimaksudkan agar hasil penelitian yang dihasilkan valid dan dapat dipertanggung jawabkan secara ilmiah. Selain paham teori statistic dalam prakteknya dengan menggunakan rumus statistic, mahasiswa juga diharapkan dapat menguasai aplikasi statistic berupa SPSS. Melalui modul SPSS diharapkan dapat menjadi sarana bagi mahasiswa dalam mempelajari dan memahami penggunaan aplikasi statistic berupa SPSS dengan baik.

> Jakarta, Januari 2023 Penulis

# **Daftar Isi**

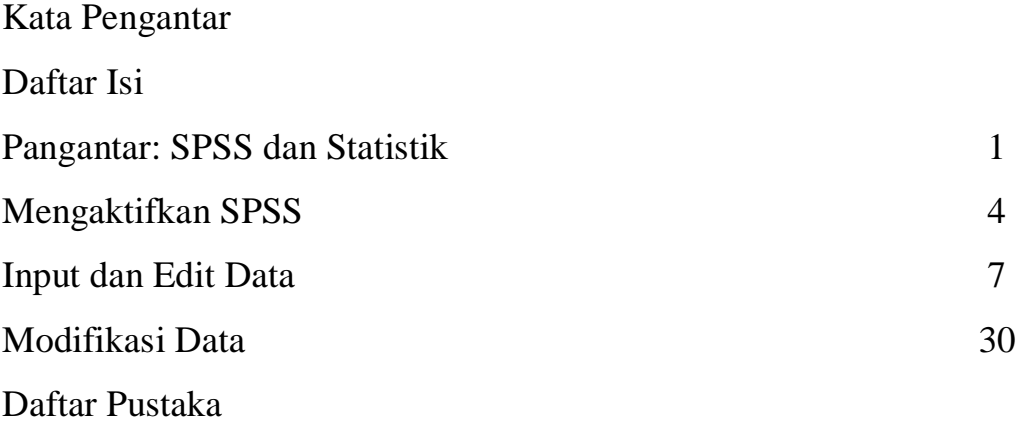

## **PENGANTAR SPSS DAN STATISTIK**

#### Apa itu SPSS?

Program SPSS merupakan program software aplikasi statistic yang memiliki manfaat untuk mengolah dan menganalisis data penelitian. Pada program SPSS terdapat berbagai menu serta kotak dialog yang berguna untuk memudahkan dalam memproses data.

#### Penelitian dan SPSS

Kegiatan penelitian kuantitatif biasanya diperlukan analisis data untuk mendapatkan kesimpulan hasil penelitian. Program SPSS ini dapat membantu para peneliti dalam kegiatan penelitiannya dalam hal mengolah dan menganalisis data penelitian. Pada program SPSS ini bisa dilakukan analisis mulai dari yang bersifat sederhana sampai analisis yang kompleks.

#### Statistik dan SPSS

Program SPSS memudahkan dalam kegiatan statistic, mulai dari pengolahan data sampai dengan analisis data. Pada saat penggunaan program SPSS, terdapat beberapa elemen statistik yang harus diketahui terkait dengan statistic, diantaranya:

1. Populasi

Populasi secara umum dapat diartikan sebagai sekumpulan data yang mengidentifikasi suatu fenomena. Populasi dalam statistic tidak hanya terbatas pada masalah-masalah manusia atau bisnis, namun lebih luas cakupannya, seperti populasi ayam di suatu daerah, populasi bakteri "y" di satu lembar roti, dan sebagainya. Populasi bisa sedemikian besarnya hingga bisa dikatakan tidak terbatas, seperti populasi oksigen di dunia, populasi plankton di lautan, dan sebagainya.

2. Sampel

Sampel diartikan sebagai sebagian dari populasi atau sekumpulan data yang diambil atau diseleksi dari suatu populasi. Pada dasarnya, populasi adalah bagian dari populasi atau populasi bisa dibagi dalam berbagai jenis sampel.

3. Variabel

Ketika menggambarkan populasi, tidak semua ciri-ciri populasi harus diketahui. Cukup satu atau beberapa karakteristik populasi yang perlu diketahui untuk menggambarkan suatu populasi, yang disebut dengan variabel.

### **Tipe Data Statistik:**

Dalam mengolah dan menganalisis data dengan menggunakan program SPSS perlu mengetahui tipe data statistic. Tipe data statistik berdasarkan skala ukur dapat dibedakan sebagai berikut:

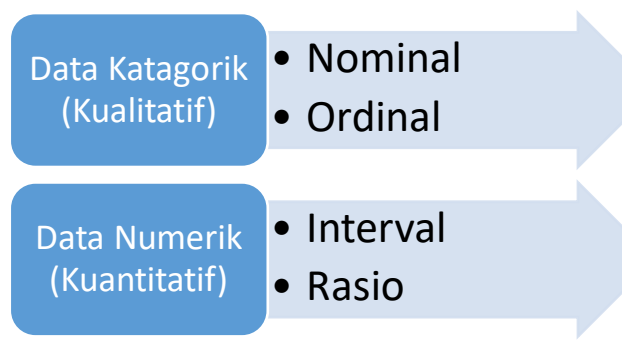

Gambar. Tipe Data Statistik

## *Data Katagorik (Kualitatif)*

1. Nominal

Data nominal merupakan data yang hanya dapat membedakan nilai datanya dan tidak tahu nilai data mana yang lebih tinggi atau rendah. Data statistic nominal merupakan data statistic dengan skala pengkuran yang paling rendah tingkatannya. Contoh; jenis kelamin, suku dll. Data nominal biasanya dalam penginputan datanya menggunakan *coding* berupa angka yang disebut dengan kategorisasi. Misalnya, jenis kelamin dikategorikan '1' sebagai lakilaki dan '2' sebagai peremuan, maka dalam penginputan datanya cukup menggunakan *coding* '1' untuk laki-laki dan '2' untuk perempuan.

2. Ordinal

Data ordinal merupakan data yang dapat membedakan nilai datanya dan juga sudah diketahui tingkatan lebih tinggi atau lebih rendah, tapi belum diketahui besar beda antar nilai datanya. Contoh pendidikan, pangkat, stadium penyakit dll. Sama halnya dengan data nominal, data ordinal biasanya dalam penginputan datanya menggunakan *coding* berupa angka yang disebut dengan kategorisasi. Misalnya, pendidikan dikategorikan '1' sebagai SD, '2' sebagai SMP, '3' sebagai SMA dan '4' sebagai PT. Maka dalam penginputan datanya cukup menggunakan *coding* '1' untuk SD, '2' untuk SMP, '3' untuk SMA dan '4' untuk PT.

#### *Data Numerik (Kuantitatif)*

3. Interval

Data interval merupakan data yang dapat dibedakan, diketahui tingkatannya dan diketahui juga besar beda antar nilainya, namun pada variabel interval belum diketahui kelipatan suatu nilai terhadap nilai yang lain dan pada skala interval tidak mempunyai titik nol mutlak.

Contoh: interval temperature suatu ruang pembakaran roti

Cukup panas jika temperature antara 50  $^0C - 80$   $^0C$ 

Panas jika temparatur antara 80  $^0C - 110$   $^0C$ 

Sangat panas jika temperature antara 110  $^0C - 140$   $^0C$ 

Data tersebut dapat dikatakan sebagai data interval karena data memiliki interval (jarak) tertentu, yaitu 30  $\mathrm{^{0}C}$ 

4. Rasio

Data rasio merupakan data yang paling tinggi skala pengukurannya, yaitu bisa dibedakan, ada tingkatan, ada besar beda dan ada kelipatannya serta ada nol mutlak.

Contoh: berat badan, tinggi badan dll.

Contoh nol mutlak atau titik nol yang sesungguhnya, misalnya jika di suatu ruang jumlah kursi 'nol' maka dalam arti memang tidak ada kursi dalam ruang tersebut.

## **MENGAKTIFKAN SPSS**

Pada saat kita akan menggunakan program SPSS untuk melakukan pengolahan dan analisis data statistic, maka hal yang pertama kita lakukan adalah mengaktifkan program SPSS dengan dmulai dari menu **"Start"** pada menu computer atau klik *icon* SPSS pada *desktop* komputer.

Klik "start" *all apps IBM SPSS Statistics* 25 (SPSS versi 25) atau Klik *icon IBM SPSS Statistics* 25 pada *desktop* computer Berikut tampilan SPSS yang tampak:

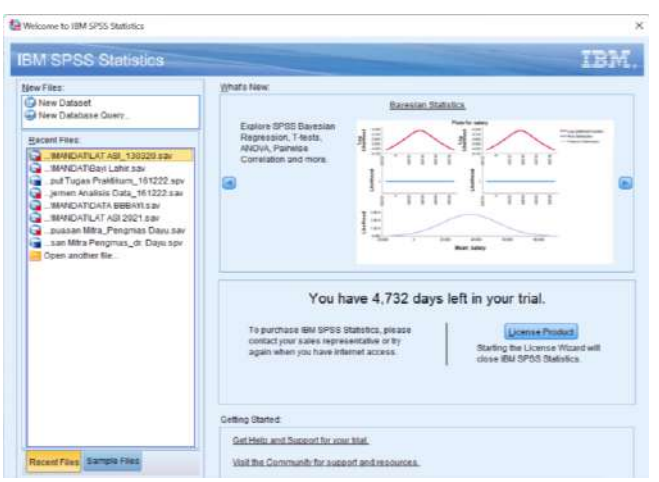

Tampilan Kotak Dialog

Tampilan kotak dialog SPSS dimaksudkan untuk memandu pengguna untuk memilih secara cepat data yang akan diproses. Namun, jika data tidak terdapat dalam kotak dialog atau ingin memasukkan data baru, kotak dialog dapat ditutup dengan cara klik *icon CLOSE*.

Pada saat mengklik *icon* "IBM SPSS Statistics 25" akan muncul tampilan *Data Editor*. Data *Editor* memiliki dua fungsi utama, yaitu:

- a. Sebagai tempat untuk *input* data (area *Data View* dan *Variable View*)
- b. Sebagai tempat untuk melakukan proses data yang telah diinput dengan prosedur statistic tertentu (*Data View*)

Pada Data Editor terdapat dua belas menu utama, yaitu:

- a. *File*
- b. *Edit*
- c. *View*
- d. *Data*
- e. *Transform*
- f. *Analyze*
- g. *Graphs*
- h. *Utilities*
- i. *Extensions*
- j. *Windows*
- k. *Help*

|                                         |              |           |             |       |      |     | <b>SHARRY REER HEE NOG</b> |            |           |       |         |            |            |      |           |                           |
|-----------------------------------------|--------------|-----------|-------------|-------|------|-----|----------------------------|------------|-----------|-------|---------|------------|------------|------|-----------|---------------------------|
| 36:                                     |              |           |             |       |      |     |                            |            |           |       |         |            |            |      |           | Visible: 0 of 0 Variables |
|                                         | <b>Video</b> | <b>NR</b> | <b>SGRE</b> | star. | var. | $-$ | Nar.                       | <b>SHE</b> | <b>NH</b> | Viit. | $+1000$ | <b>VAC</b> | <b>SOF</b> | inn. | <b>SW</b> | $1$                       |
| n                                       |              |           |             |       |      |     |                            |            |           |       |         |            |            |      |           |                           |
| z                                       |              |           |             |       |      |     |                            |            |           |       |         |            |            |      |           |                           |
| ä                                       |              |           |             |       |      |     |                            |            |           |       |         |            |            |      |           |                           |
| T                                       |              |           |             |       |      |     |                            |            |           |       |         |            |            |      |           |                           |
| 5                                       |              |           |             |       |      |     |                            |            |           |       |         |            |            |      |           |                           |
| Ŧ                                       |              |           |             |       |      |     |                            |            |           |       |         |            |            |      |           |                           |
| $\mathbb{Z}$                            |              |           |             |       |      |     |                            |            |           |       |         |            |            |      |           |                           |
| π                                       |              |           |             |       |      |     |                            |            |           |       |         |            |            |      |           |                           |
| a.                                      |              |           |             |       |      |     |                            |            |           |       |         |            |            |      |           |                           |
| (10)                                    |              |           |             |       |      |     |                            |            |           |       |         |            |            |      |           |                           |
| $\overline{11}$                         |              |           |             |       |      |     |                            |            |           |       |         |            |            |      |           |                           |
| $\begin{array}{c} 12 \\ 13 \end{array}$ |              |           |             |       |      |     |                            |            |           |       |         |            |            |      |           |                           |
|                                         |              |           |             |       |      |     |                            |            |           |       |         |            |            |      |           |                           |
| 46                                      |              |           |             |       |      |     |                            |            |           |       |         |            |            |      |           |                           |
| $\overline{\bf 15}$                     |              |           |             |       |      |     |                            |            |           |       |         |            |            |      |           |                           |
| $\overline{\mathcal{M}}$                |              |           |             |       |      |     |                            |            |           |       |         |            |            |      |           |                           |
| $17\,$                                  |              |           |             |       |      |     |                            |            |           |       |         |            |            |      |           |                           |
| 10                                      |              |           |             |       |      |     |                            |            |           |       |         |            |            |      |           |                           |
| 19<br>W                                 |              |           |             |       |      |     |                            |            |           |       |         |            |            |      |           |                           |
|                                         |              |           |             |       |      |     |                            |            |           |       |         |            |            |      |           |                           |
| $\mathcal{H}$                           | ¥.           |           |             |       |      |     |                            | $-0.045$   |           |       |         |            |            |      |           | $1 + 1$                   |

Tampilan *Data View* pada *Data Editor*

|                |       | $\bullet$ | 譚       | Window: Help<br>$\blacksquare$ | Estensions<br>面 | 旱 | $\sim$   | Elle Edit View Data Transform Analyze Graphs Unified | <b>ED</b> in all |      | 圓<br>œ |                                                               |
|----------------|-------|-----------|---------|--------------------------------|-----------------|---|----------|------------------------------------------------------|------------------|------|--------|---------------------------------------------------------------|
| Role<br>Медане | Align | Columns.  | Missing | Values.                        | Label           |   | Decimals | Width                                                | Type             | Name |        |                                                               |
|                |       |           |         |                                |                 |   |          |                                                      |                  |      |        | 11 <sup>2</sup>                                               |
|                |       |           |         |                                |                 |   |          |                                                      |                  |      |        |                                                               |
|                |       |           |         |                                |                 |   |          |                                                      |                  |      |        | $\rightarrow$                                                 |
|                |       |           |         |                                |                 |   |          |                                                      |                  |      |        | J.                                                            |
|                |       |           |         |                                |                 |   |          |                                                      |                  |      |        | 3                                                             |
|                |       |           |         |                                |                 |   |          |                                                      |                  |      |        | <b>E</b>                                                      |
|                |       |           |         |                                |                 |   |          |                                                      |                  |      |        | 7                                                             |
|                |       |           |         |                                |                 |   |          |                                                      |                  |      |        | п                                                             |
|                |       |           |         |                                |                 |   |          |                                                      |                  |      |        | ×                                                             |
|                |       |           |         |                                |                 |   |          |                                                      |                  |      |        |                                                               |
|                |       |           |         |                                |                 |   |          |                                                      |                  |      |        | $\frac{10}{11}$                                               |
|                |       |           |         |                                |                 |   |          |                                                      |                  |      |        |                                                               |
|                |       |           |         |                                |                 |   |          |                                                      |                  |      |        | $\begin{array}{c} 13 \\ 44 \end{array}$                       |
|                |       |           |         |                                |                 |   |          |                                                      |                  |      |        |                                                               |
|                |       |           |         |                                |                 |   |          |                                                      |                  |      |        | $rac{15}{16}$                                                 |
|                |       |           |         |                                |                 |   |          |                                                      |                  |      |        |                                                               |
|                |       |           |         |                                |                 |   |          |                                                      |                  |      |        |                                                               |
|                |       |           |         |                                |                 |   |          |                                                      |                  |      |        |                                                               |
|                |       |           |         |                                |                 |   |          |                                                      |                  |      |        |                                                               |
|                |       |           |         |                                |                 |   |          |                                                      |                  |      |        | $\begin{array}{c} 77 \\ 30 \\ 20 \\ 37 \\ \hline \end{array}$ |
|                |       |           |         |                                |                 |   |          |                                                      |                  |      |        |                                                               |
|                |       |           |         |                                |                 |   |          |                                                      |                  |      | Ŧ      | $\overline{z}$                                                |

Tampilan *Variable View* pada *Data Editor*

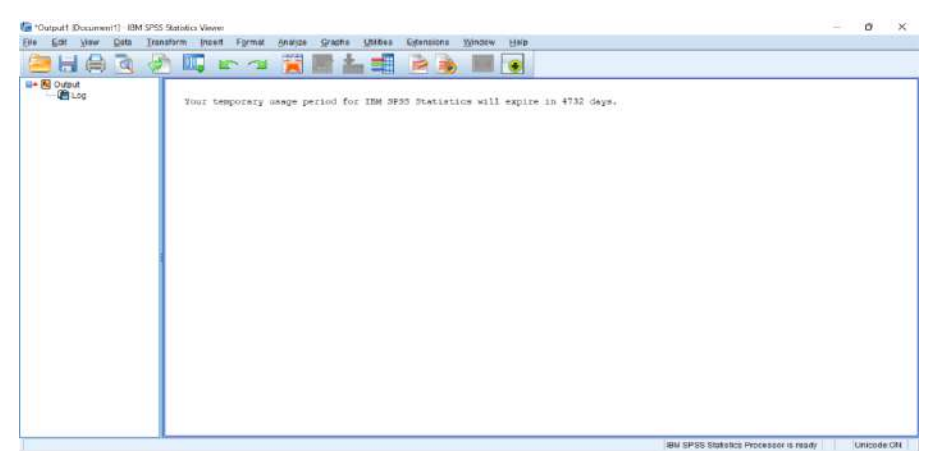

Tampilan *Output* SPSS

# **INPUT DAN EDIT DATA**

Tahap-tahap dalam melakukan *Input dan Edit Data*, diantaranya yaitu:

- 1. Membuat variabel (*Variabel View*)
- 2. Menginput data (*Data View*)

#### **Membuat Variabel untuk Memasukkan Data**

- a. Klik "start"  $\rightarrow$  all apps  $\rightarrow$  IBM SPSS *Statistics* 25 (SPSS versi 25) atau Klik *icon* IBM SPSS Statistics 25 pada *desktop* computer
- b. Pada *Data Editor*, terdapat 2 bagian utama yaitu *Data View* dan *Variable View*. Pada saat akan memasukkan data, maka yang pertama kali dilakukan adalah pembuatan variabel terlebih dahulu. Pembuatan variabel dapat dilakukan dengan mengklik "*Variable View*" pada *Data Editor*.

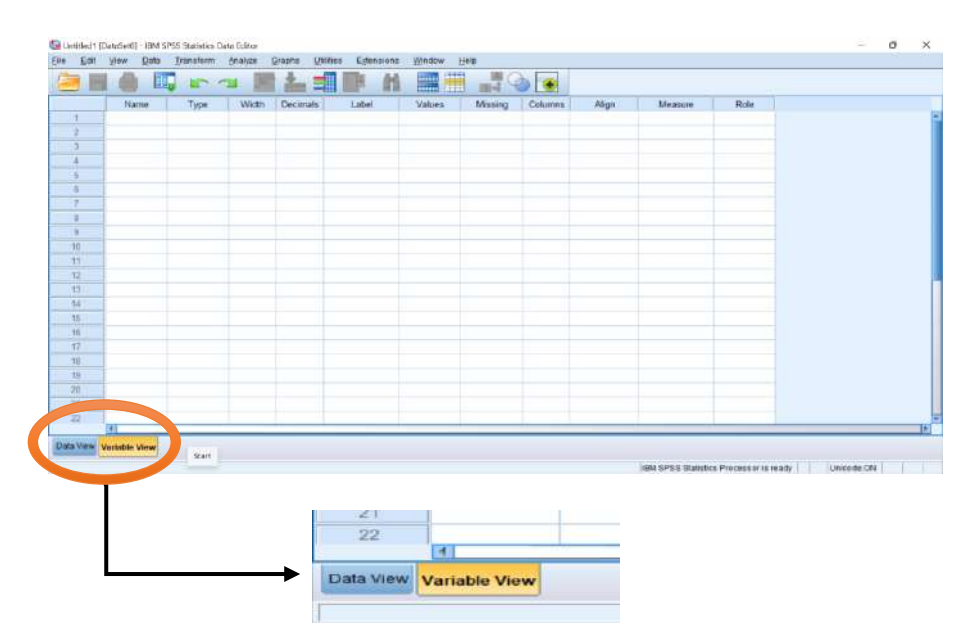

Pada *Variabel View* terdapat 10 kolom dengan nama-nama yang berbeda, diantaranya:

- *Name*: nama variabel. Terdapat beberapa aturan dalam pemberian nama variabel, diantaranya yaitu: 1) Diawali dengan huruf; 2) Tidak boleh menggunakan spasi, jika nama variabel lebih dari 1 kata dapat menggunakan tanda *underline* ( \_ ) sebagai pemisah antar kata; 3) Pemberian nama dapat disusun dengan maksimal 64 karakter.
- *Type:* tipe (jenis) data untuk variabel yang akan diinput. Jika yang diinput dalam bentuk "huruf" misalnya Nama Responden, maka *Type* data yang dipilih adalah "*String*". Pemilihan *Type* Variabel disesuaikan dengan data yang akan diinput. Untuk variabel dengan data kualitatif

berupa kategorisasi (nominal atau ordinal), jika yang dinput berupa *coding* dari kategorisasi maka *Type* Variabel yang dipilih adalah "*Numeric"*. Untuk melihat macam-macam *Type* Variabel, dapat diklik tanda pada kolom "*Type*".

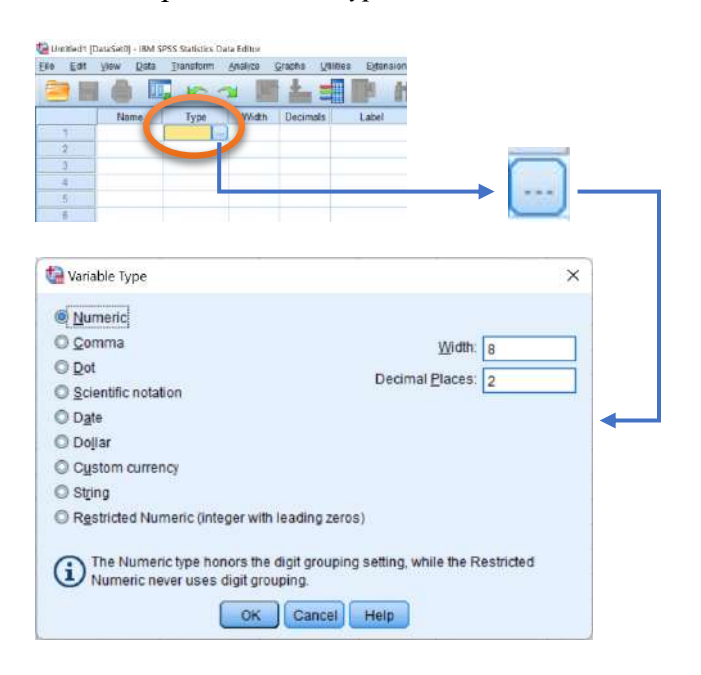

- *Width***:** kolom *Width* digunakan untuk jumlah karakter yang akan diinput. Untuk *Type Variabel* "*String*", pada kolom ini menyediakan masukan antara 1 – 255 digit untuk isian data. Untuk keseragaman, ketiklah 20. Hal ini dimaksudkan hanya bisa memasukkan 20 karakter saja.
- *Decimal:* kolom *decimal* digunakan untuk variabel yang diinput berupa nilai angka dengan menggunakan *decimal* (,). Jumlah angka dibelakang koma (missal: …**,2**/…**,25**/dst) dapat ditentukan oleh penginput data/peneliti. Untuk data berupa bilangan bulat atau berupa *coding* dari kategorisasi, maka *decimal* dinonaktifkan atau dalam kondisi nol (0).
- Labels: kolom label merupakan penjelasan/keterangan untuk nama variabel. Pada *labels* dapat disertakan ataupun tidak.
- *Values:* kolom *Values* biasanya digunakan untuk variabel yang bersifat kualitatif (nominal atau ordinal) untuk menjelaskan lebih lanjut klasifikasi kategori pada variabel yang diinput.
- *Missing:* kolom *Missing* untuk menginput data yang hilang atau tidak ada isinya. Jika semua data terisi, kolom *Missing* dapat diabaikan.
- *Column:* kolom *Column* memiliki fungsi yang hampir sama dengan kolom *Width* yaitu menyediakan lebar kolom yang diperlukan untuk pemasukan data.
- *Align:* kolom *Align* merupakan untuk menentukan posisi data (apakah di kiri, kanan, atau tengah sel).
- *Measure:* kolom *Measure* merupakan kolom yang menentukan skala pengukuran dari variabel yang diinput.
- *Role:* pilih "Input" pada kolom *Role*.

#### $\mathbf{ID}$   $\mathbf{U}$  **Umur Anak Jenis Kelamin Anak BB anak TB anak Pekerjaan Ibu Pendidikan Ibu Umur Ibu Pengetahuan Ibu 1 Pengetahuan Ibu 2** 1 | 11 | Laki-laki | 32 | 136 | Bekerja | SMA | 36 | 55 | 85 2 | 12 | Laki-laki | 47 | 148 | Bekerja | PT | 43 | 65 | 80 <sup>3</sup> <sup>10</sup> Laki-laki <sup>33</sup> <sup>140</sup> Tidak PT 35 53 97<br>Bekerja PT 35 53 97 <sup>4</sup> <sup>10</sup> Perempuan <sup>35</sup> <sup>139</sup> Tidak  $Bekeria$  SMA 33 50 94 5 11 Perempuan 36 145 Tidak<br>Bekerja Pridate SMP 44 78 96 <sup>6</sup> <sup>12</sup> Laki-laki <sup>42</sup> <sup>149</sup> Tidak Bekerja | SMA | 47 | 80 | 98 7 | 12 Perempuan | 42 | 152 | Tidak PT 45 78 98 8 | 10 | Laki-laki | 28 | 147 | Bekerja | SMP | 34 | 53 | 82 9 10 Laki-laki 45 138 Bekerja PT 31 45 80 <sup>10</sup> <sup>11</sup> Perempuan <sup>39</sup> <sup>148</sup> Tidak PT 43 75 97 11 | 11 | Perempuan | 45 | 142 | Bekerja | PT | 39 | 60 | 89 12 | 10 | Perempuan | 40 | 135 | Bekerja | SMA | 37 | 55 | 80 13 | 12 | Perempuan | 34 | 155 | Bekerja | SMA | 41 | 62 | 85 14 | 12 | Laki-laki | 35 | 142 | Bekerja | SMP | 38 | 59 | 88 <sup>15</sup> <sup>10</sup> Laki-laki <sup>34</sup> <sup>141</sup> Tidak PT 38 58 89 16 10 Perempuan 35 140 Tidak Bekerja SMA 38 60 90 <sup>17</sup> <sup>11</sup> Laki-laki <sup>37</sup> <sup>145</sup> Tidak PT 42 70 92 18 | 11 | Laki-laki | 47 | 142 | Bekerja | SMA | 40 | 61 | 95

#### **Latihan Pembuatan Variabel Pada Program SPSS**

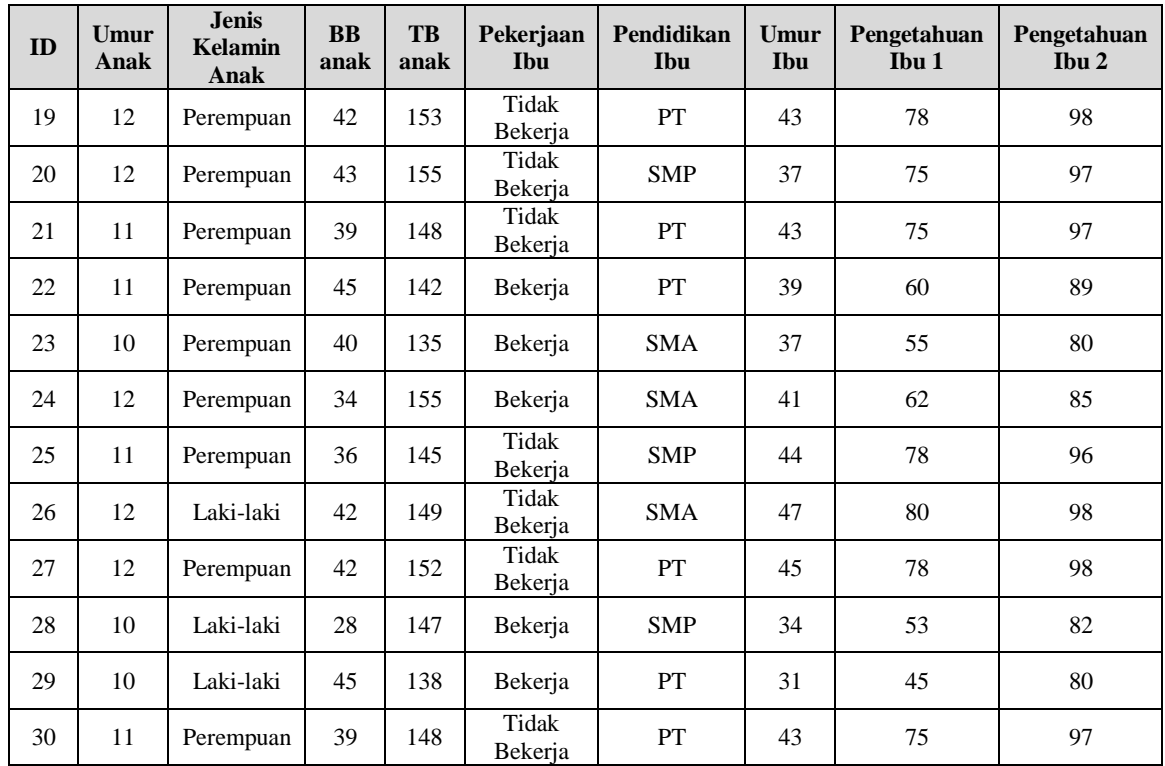

a. Membuat no urut responden *Name*: ketik "No" *Type*: pilih "numerik" *Width*: ketik "8" *Decimals*: ketik "nol (0)", karena angka dalam bilangan bulat *Labels*: ketik "no urut responden" *Values*: diabaikan, karena bukan merupakan variabel kategorik *Missing*: dapat diabaikan saja *Column*: disesuaikan dengan lebar isi kolom *Align*: pilih posisi data: kiri, tengah atau kanan *Measure*: pilih "scale" *Role*: pilih "input"

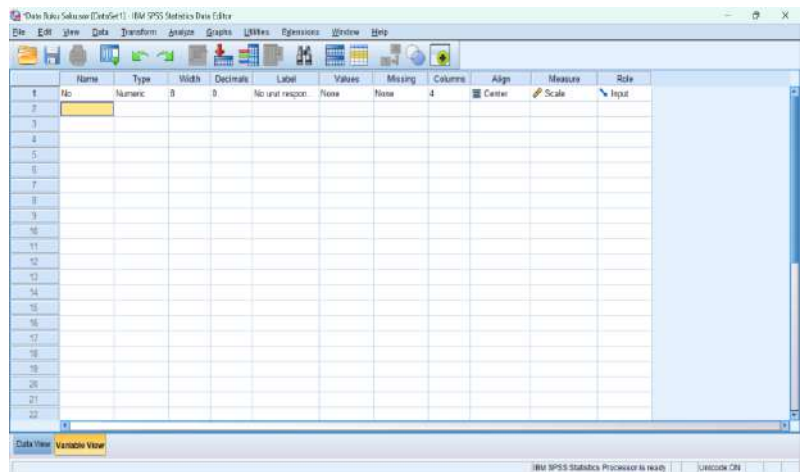

b. Membuat variabel umur anak siswa/i *Name*: ketik "Umur\_siswa" *Type*: pilih "numerik" *Width*: ketik "20" *Decimals*: ketik "nol (0)", karena angka dalam bilangan bulat *Labels*: ketik "umur anak siswa/i" *Values*: diabaikan, karena bukan merupakan variabel kategorik *Missing*: dapat diabaikan saja *Column*: disesuaikan dengan lebar isi kolom *Align*: pilih posisi data: kiri, tengah atau kanan *Measure*: pilih "scale" *Role*: pilih "input"ile Edit Mew Cota Transform And HO Q - ~ BL1D N BH JOO Label<br>v anak simenti ha Name:<br>Amar Grova Align Moss<br>
III Center & Scale na Rosia<br>Na Incourt

uts View Variable View

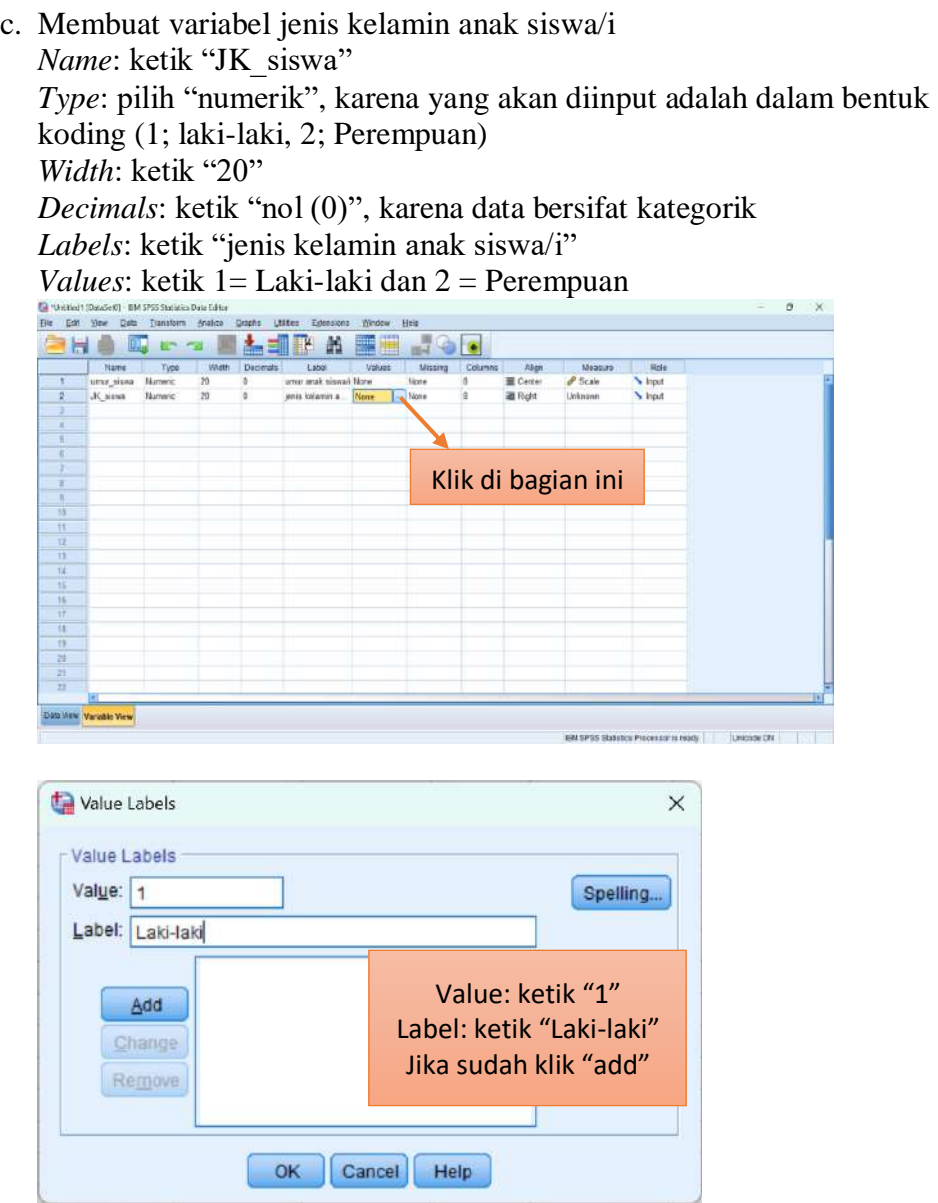

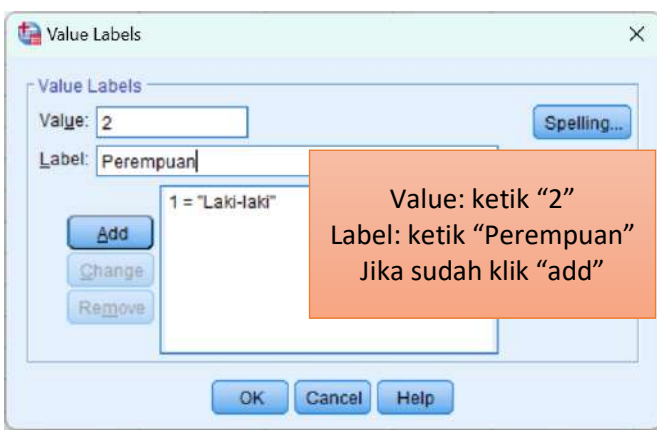

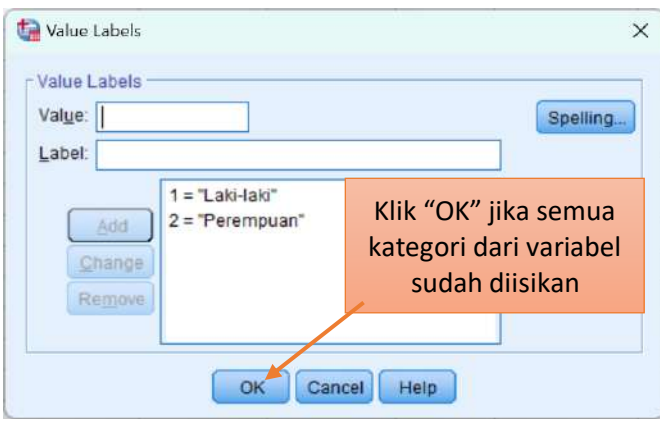

*Missing*: dapat diabaikan saja *Column*: disesuaikan dengan lebar isi kolom *Align*: pilih posisi data: kiri, tengah atau kanan *Measure*: diabaikan saja *Role*: pilih "input"

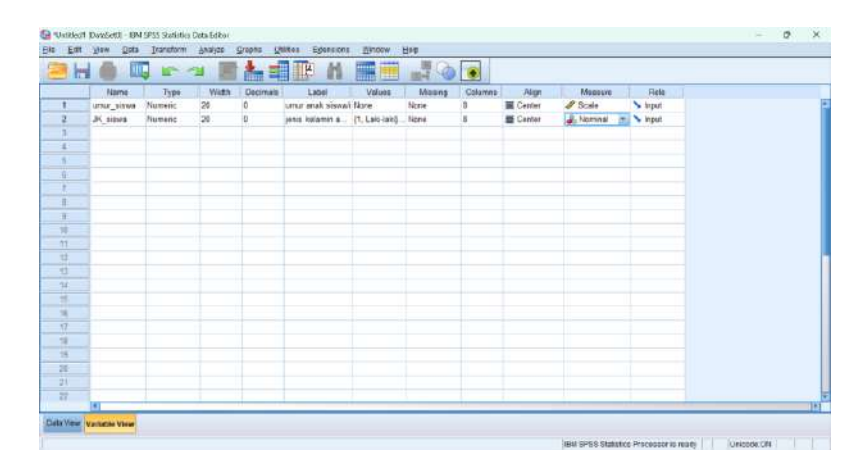

d. Membuat variabel berat badan siswa/i *Name*: ketik "BB\_siswa" *Type*: pilih "numerik" *Width*: ketik "20" *Decimals*: ketik "nol (0)", karena angka dalam bilangan bulat *Labels*: ketik "berat badan anak siswa/i" *Values*: diabaikan, karena bukan merupakan variabel kategorik *Missing*: dapat diabaikan saja *Column*: disesuaikan dengan lebar isi kolom *Align*: pilih posisi data: kiri, tengah atau kanan *Measure*: pilih "scale" *Role*: pilih "input"

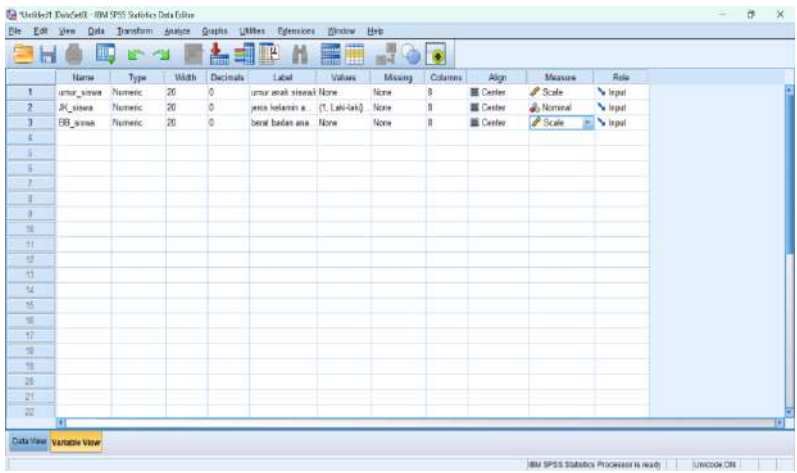

e. Membuat variabel tinggi badan *Name*: ketik "TB\_siswa" *Type*: pilih "numerik" *Width*: ketik "20"

*Decimals*: ketik "nol (0)", karena angka dalam bilangan bulat *Labels*: ketik "tinggi badan anak siswa/i"

*Values*: diabaikan, karena bukan merupakan variabel kategorik *Missing*: dapat diabaikan saja

*Column*: disesuaikan dengan lebar isi kolom

*Align*: pilih posisi data: kiri, tengah atau kanan

*Measure*: pilih "scale"

*Role*: pilih "input"

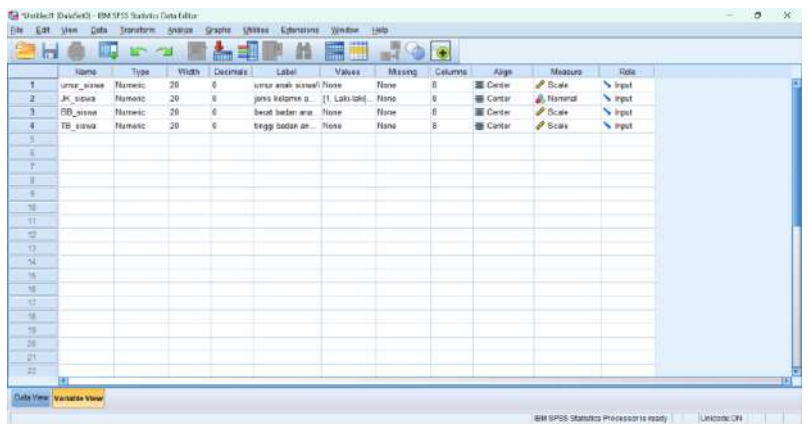

f. Membuat variabel status pekerjaan ibu *Name*: ketik "Pekerjaan\_Ibu" *Type*: pilih "numerik", karena yang akan diinput adalah dalam bentuk koding (1; Bekerja, 2; Tidak Bekerja) *Width*: ketik "20" *Decimals*: ketik "nol (0)", karena data bersifat kategorik *Labels*: ketik "status pekerjaan ibu" *Values*: ketik 1= Bekerja dan 2 = Tidak Bekerja

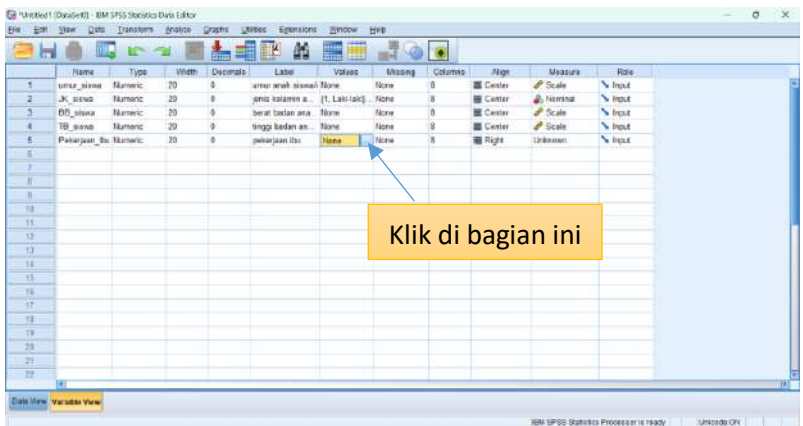

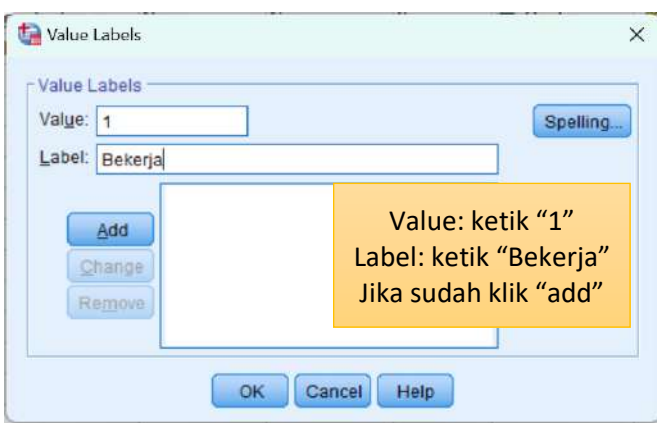

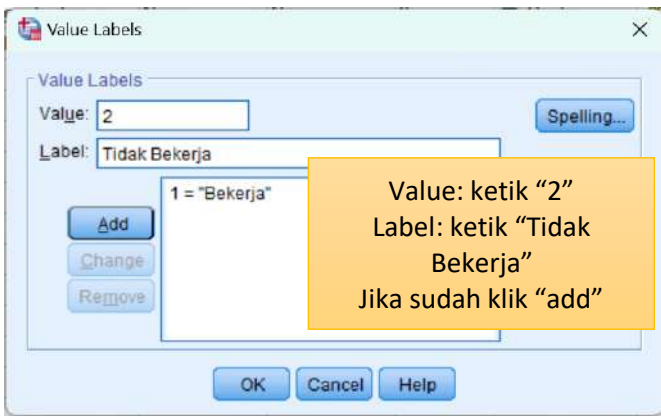

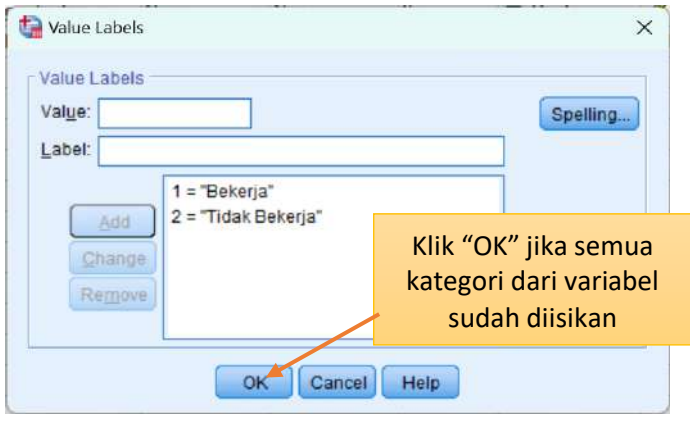

*Missing*: dapat diabaikan saja *Column*: disesuaikan dengan lebar isi kolom *Align*: pilih posisi data: kiri, tengah atau kanan *Measure*: pilih "nominal" *Role*: pilih "input"

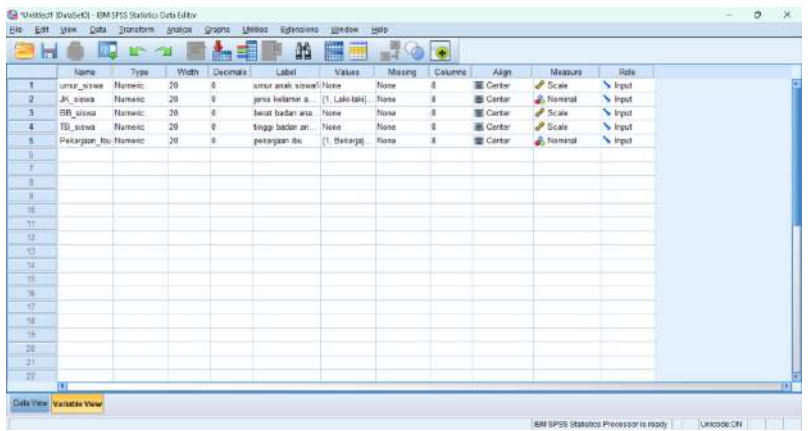

g. Membuat variabel tingkat pendidikan ibu *Name*: ketik "Didik\_Ibu" *Type*: pilih "numerik", karena yang akan diinput adalah dalam bentuk koding (1; SMP, 2; SMA, 3; PT) *Width*: ketik "20" *Decimals*: ketik "nol (0)", karena data bersifat kategorik *Labels*: ketik "pendidikan ibu" *Values*: ketik 1= SMP, 2= SMA dan 3= PT

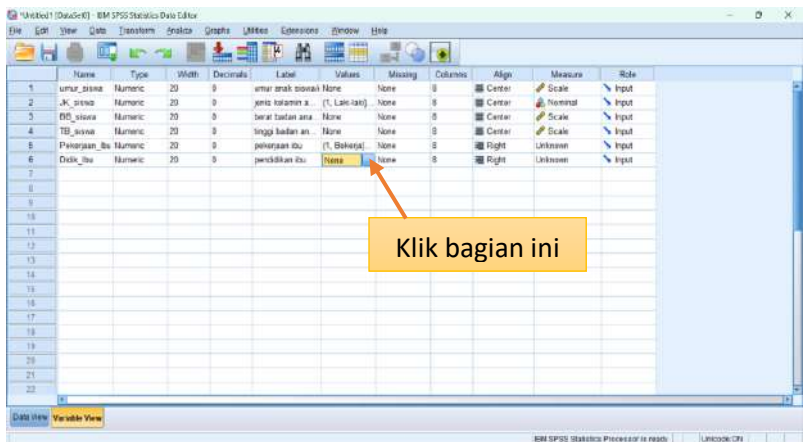

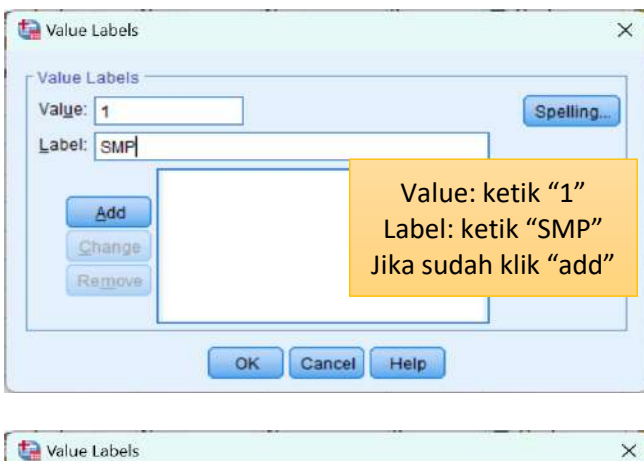

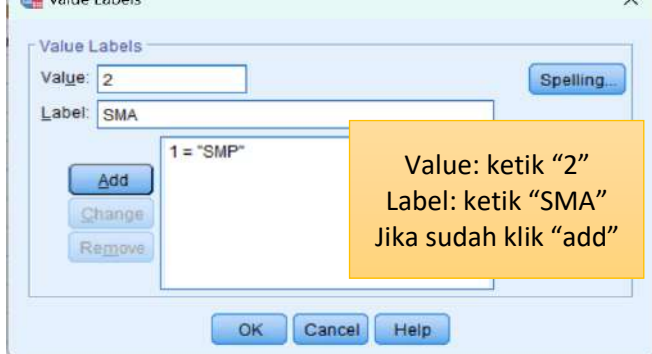

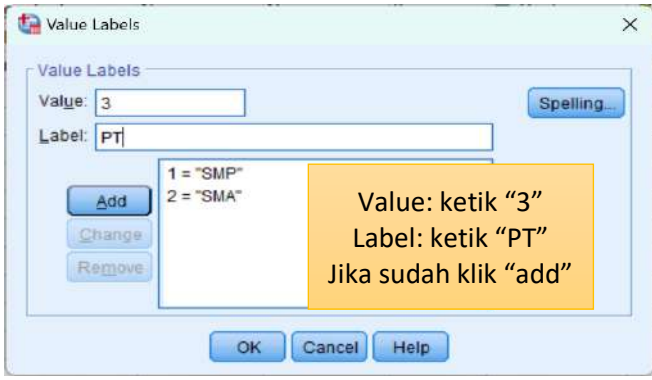

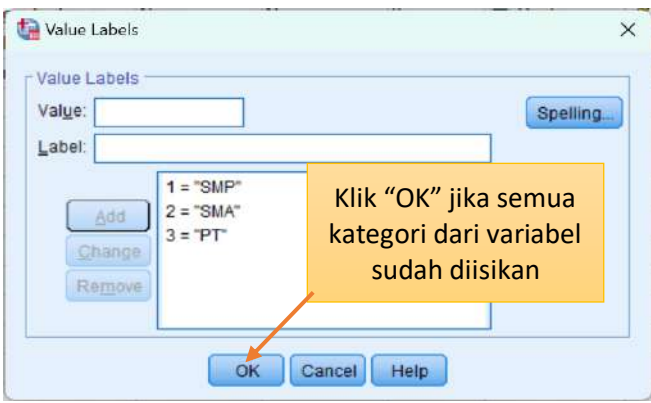

*Missing*: dapat diabaikan saja *Column*: disesuaikan dengan lebar isi kolom *Align*: pilih posisi data: kiri, tengah atau kanan *Measure*: pilih "ordinal" *Role*: pilih "input"

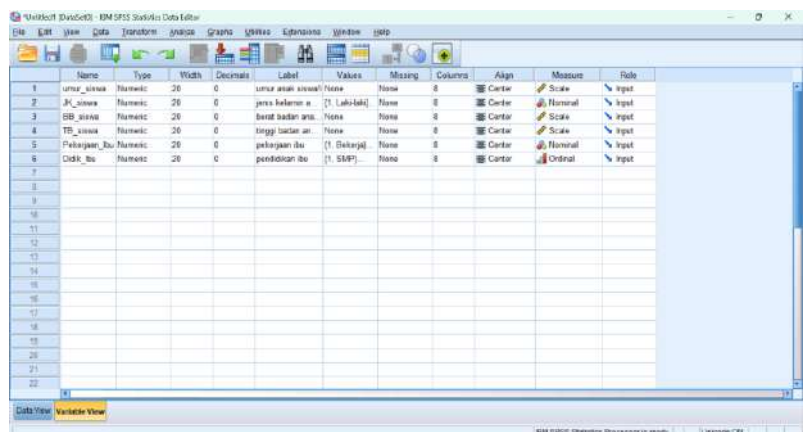

h. Membuat variabel umur ibu *Name*: ketik "Umur\_Ibu" *Type*: pilih "numerik" *Width*: ketik "20" *Decimals*: ketik "nol (0)", karena angka dalam bilangan bulat *Labels*: ketik "umur ibu" *Values*: diabaikan, karena bukan merupakan variabel kategorik *Missing*: dapat diabaikan saja *Column*: disesuaikan dengan lebar isi kolom *Align*: pilih posisi data: kiri, tengah atau kanan *Measure*: pilih "scale" *Role*: pilih "input"

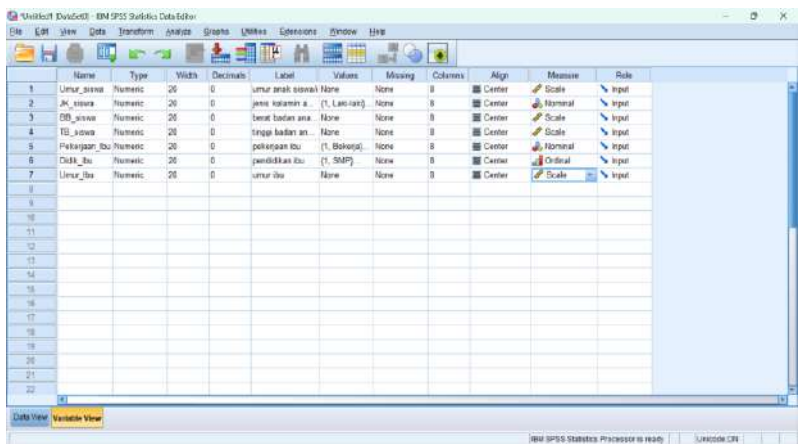

i. Membuat variabel pengukuran I pengetahuan ibu *Name*: ketik "Pengetahuan1" *Type*: pilih "numerik" *Width*: ketik "20" *Decimals*: ketik "nol (0)", karena angka dalam bilangan bulat *Labels*: ketik "pengukuran pertama pengetahuan ibu" *Values*: diabaikan, karena bukan merupakan variabel kategorik *Missing*: dapat diabaikan saja *Column*: disesuaikan dengan lebar isi kolom *Align*: pilih posisi data: kiri, tengah atau kanan *Measure*: pilih "scale" *Role*: pilih "input"

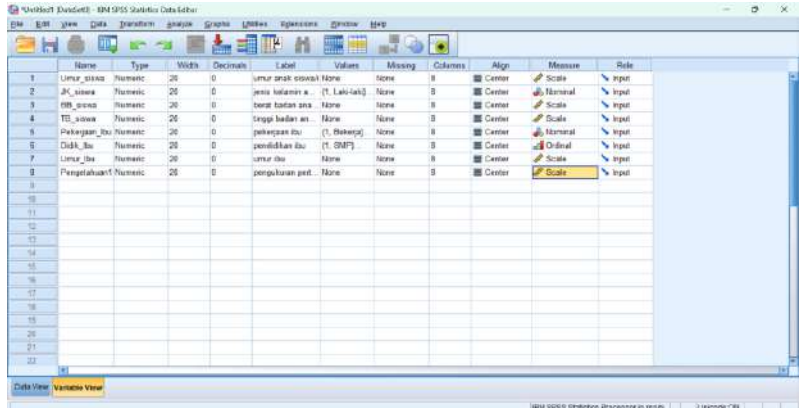

j. Membuat variabel pengukuran II pengetahuan ibu *Name*: ketik "Pengetahuan2" *Type*: pilih "numerik" *Width*: ketik "20"

*Decimals*: ketik "nol (0)", karena angka dalam bilangan bulat *Labels*: ketik "pengukuran kedua pengetahuan ibu" *Values*: diabaikan, karena bukan merupakan variabel kategorik *Missing*: dapat diabaikan saja *Column*: disesuaikan dengan lebar isi kolom *Align*: pilih posisi data: kiri, tengah atau kanan *Measure*: pilih "scale" *Role*: pilih "input"

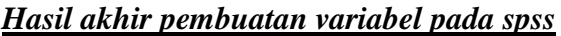

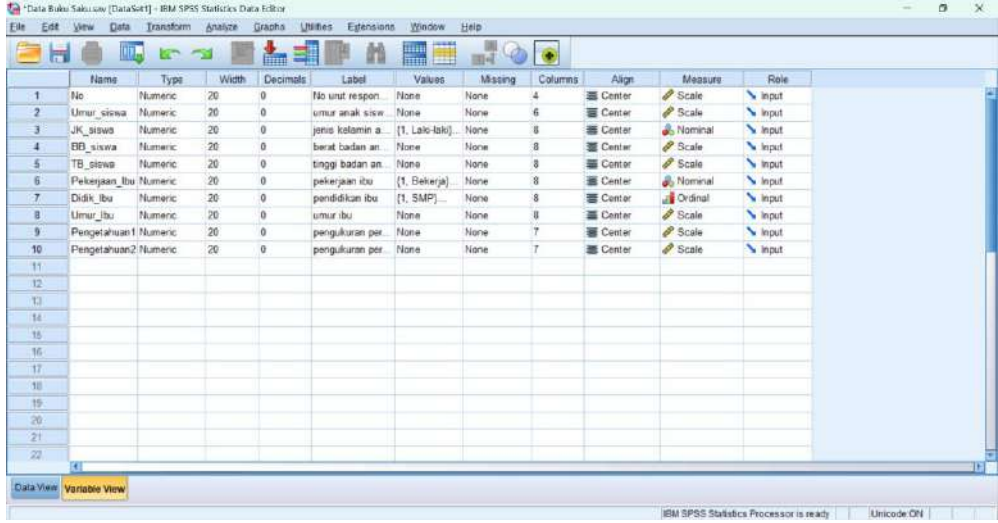

*Variable View*

|                         | <b>SHO HIRA ELER NEE 200</b> |  |  |                                                                                                    |  |  |  |  |  |  |     |     |            |     | Visible: 10 of 10 Variables |     |  |
|-------------------------|------------------------------|--|--|----------------------------------------------------------------------------------------------------|--|--|--|--|--|--|-----|-----|------------|-----|-----------------------------|-----|--|
|                         |                              |  |  | Alto A Umur_ & M_siswa A BB_siswa A TB_siswa & Pekegaan all Didix_Ibu A Umur_Ibu A Pengeta A Pengeta |  |  |  |  |  |  | Yar | var | <b>Var</b> | yar | <b>VSF</b>                  | var |  |
| -11                     |                              |  |  |                                                                                                    |  |  |  |  |  |  |     |     |            |     |                             |     |  |
| $\frac{2}{3}$           |                              |  |  |                                                                                                    |  |  |  |  |  |  |     |     |            |     |                             |     |  |
|                         |                              |  |  |                                                                                                    |  |  |  |  |  |  |     |     |            |     |                             |     |  |
| 4                       |                              |  |  |                                                                                                    |  |  |  |  |  |  |     |     |            |     |                             |     |  |
| $\overline{h}$          |                              |  |  |                                                                                                    |  |  |  |  |  |  |     |     |            |     |                             |     |  |
| 6                       |                              |  |  |                                                                                                    |  |  |  |  |  |  |     |     |            |     |                             |     |  |
| $\overline{1}$          |                              |  |  |                                                                                                    |  |  |  |  |  |  |     |     |            |     |                             |     |  |
| $\overline{\mathbf{5}}$ |                              |  |  |                                                                                                    |  |  |  |  |  |  |     |     |            |     |                             |     |  |
| $\overline{9}$          |                              |  |  |                                                                                                    |  |  |  |  |  |  |     |     |            |     |                             |     |  |
| 110                     |                              |  |  |                                                                                                    |  |  |  |  |  |  |     |     |            |     |                             |     |  |
| 11                      |                              |  |  |                                                                                                    |  |  |  |  |  |  |     |     |            |     |                             |     |  |
| 12                      |                              |  |  |                                                                                                    |  |  |  |  |  |  |     |     |            |     |                             |     |  |
| 13                      |                              |  |  |                                                                                                    |  |  |  |  |  |  |     |     |            |     |                             |     |  |
| 14                      |                              |  |  |                                                                                                    |  |  |  |  |  |  |     |     |            |     |                             |     |  |
| 15                      |                              |  |  |                                                                                                    |  |  |  |  |  |  |     |     |            |     |                             |     |  |
| 16                      |                              |  |  |                                                                                                    |  |  |  |  |  |  |     |     |            |     |                             |     |  |
| <b>IT</b>               |                              |  |  |                                                                                                    |  |  |  |  |  |  |     |     |            |     |                             |     |  |
| 组                       |                              |  |  |                                                                                                    |  |  |  |  |  |  |     |     |            |     |                             |     |  |
| 19                      |                              |  |  |                                                                                                    |  |  |  |  |  |  |     |     |            |     |                             |     |  |
| 20                      | a.                           |  |  |                                                                                                    |  |  |  |  |  |  |     |     |            |     |                             |     |  |

*Data View*

## *Hasil akhir input data*

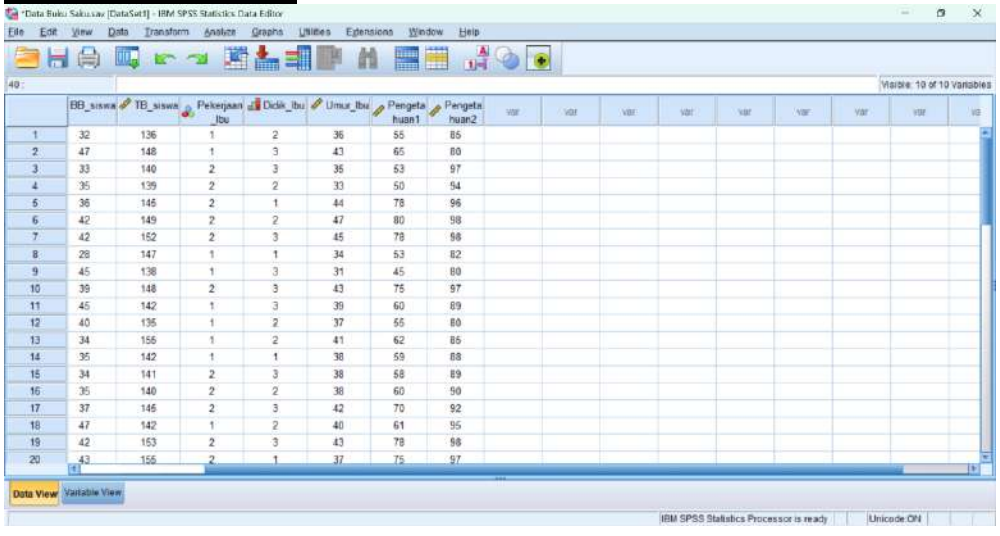

## **Mengedit Data**

- 1. Menghapus/Mengganti isi data (sel) pada variabel
	- Arahkan kursor pada data/isi sel yang akan di hapus
	- $\triangleright$  Klik data/isi sel yang akan dihapus
	- Klik tombol *delete* dengan menekan tombol *delete* pada keyboard laptop atau komputer, dapat juga dilakukan dengan klik tombol kanan pada *mouse* dan klik *clear*.

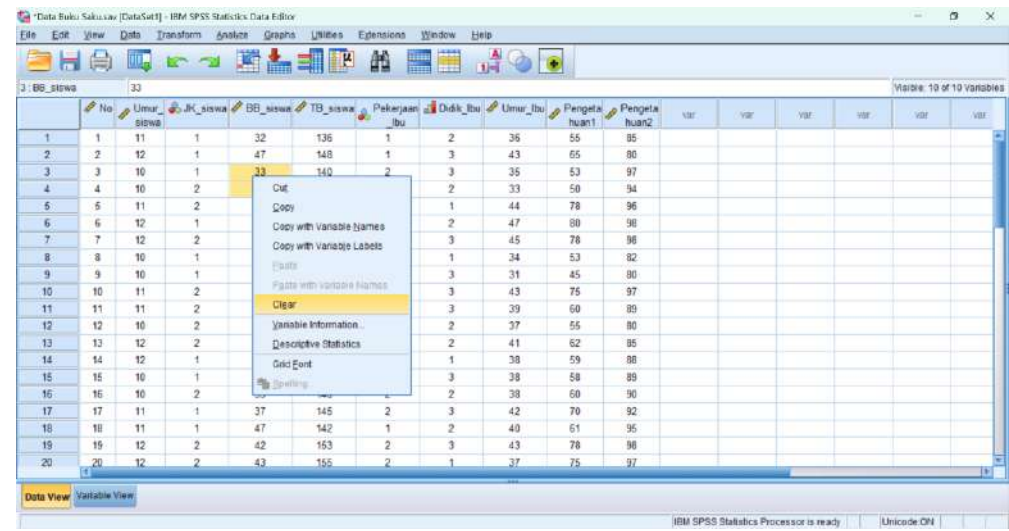

- 2. Menghapus satu atau lebih dari satu variabel (kolom)
	- $\triangleright$  Arahkan kursor pada kolom atau variabel yang akan dihapus

 Klik pada bagian *heading column* (nama variabel) yang akan dihapus. Misalnya variabel yang akan dihapus adalah Umur Ibu

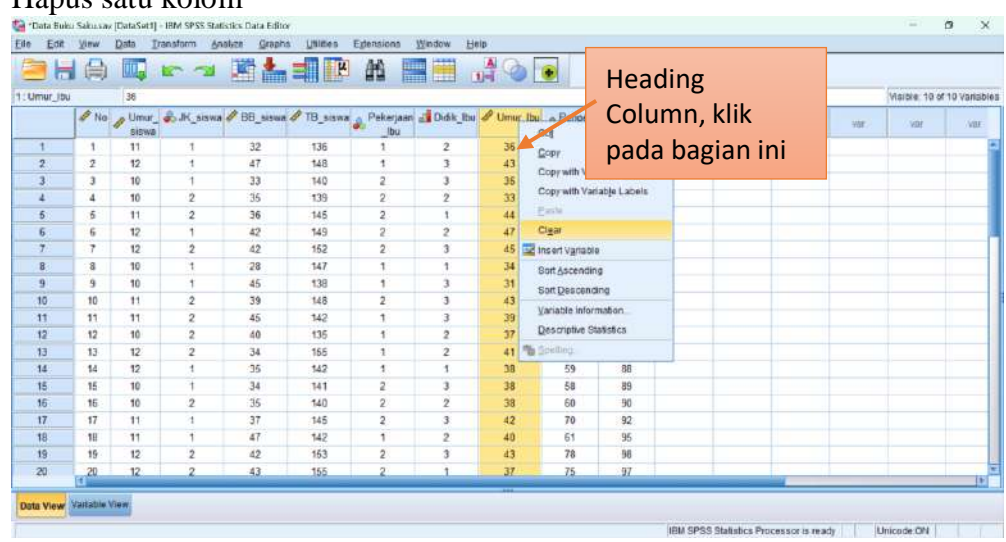

## Hapus satu kolom

Hapus lebih dari satu kolom

Klik satu kolom pada bagian *heading column*, kemudian tekan *shift/ctrl*  pada keybord dan klik kolom yang ingin di hapus.

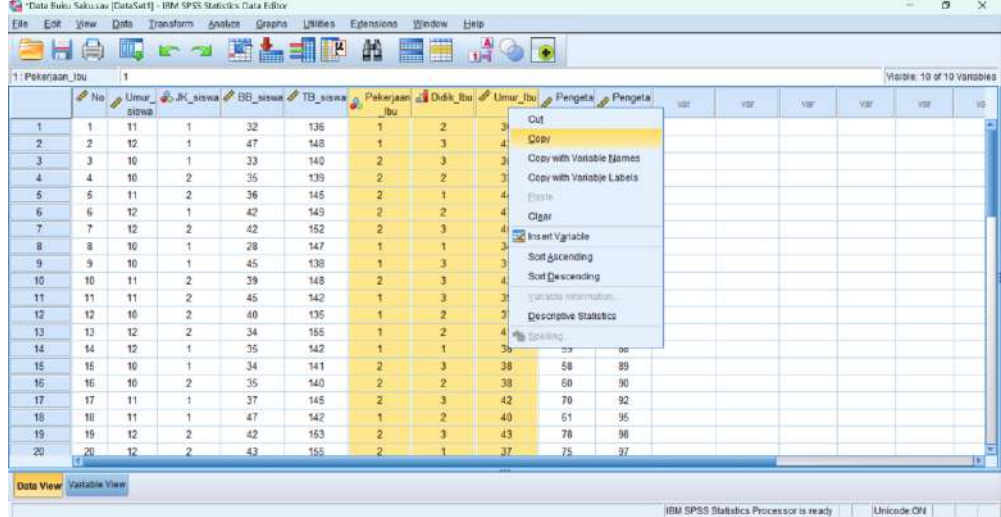

- Klik kanan, pilih dan klik *clear*
- 3. Menghapus satu atau lebih dari satu responden/*case*
	- Arahkan kursor pada kolom atau variabel yang akan dihapus
	- $\triangleright$  Klik pada bagian no urut baris yang akan dihapus.

hapus satu baris

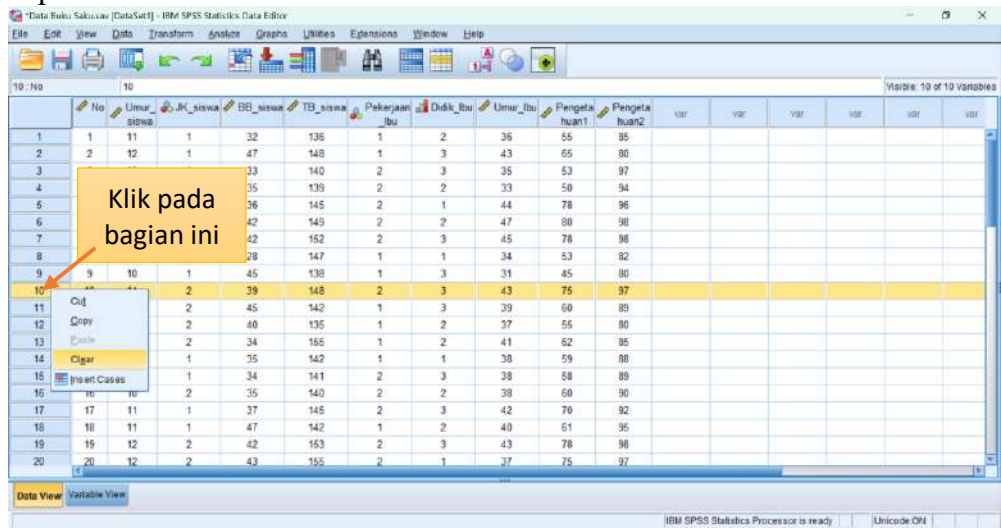

Hapus lebih dari satu baris

Klik satu baris pada bagian sisi paling kiri (nomor urut), kemudian tekan *shift/ctrl* pada keybord dan klik baris yang ingin di hapus.

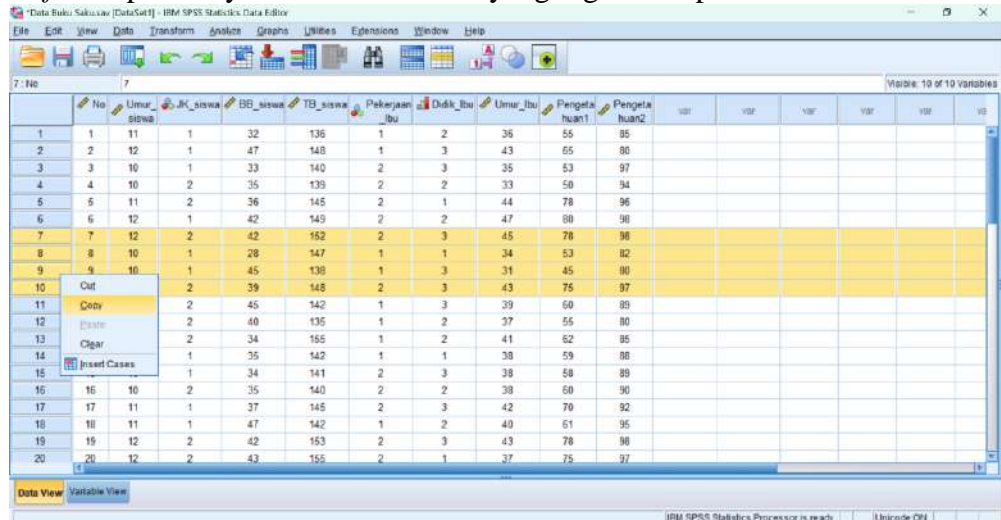

- Kemudian klik kanan, pilih dan klik *clear*
- 4. Menduplikasi (*copy*) isi sel
	- Arahkan kursor pada data/isi sel yang ingin diduplikasi (*copy*)

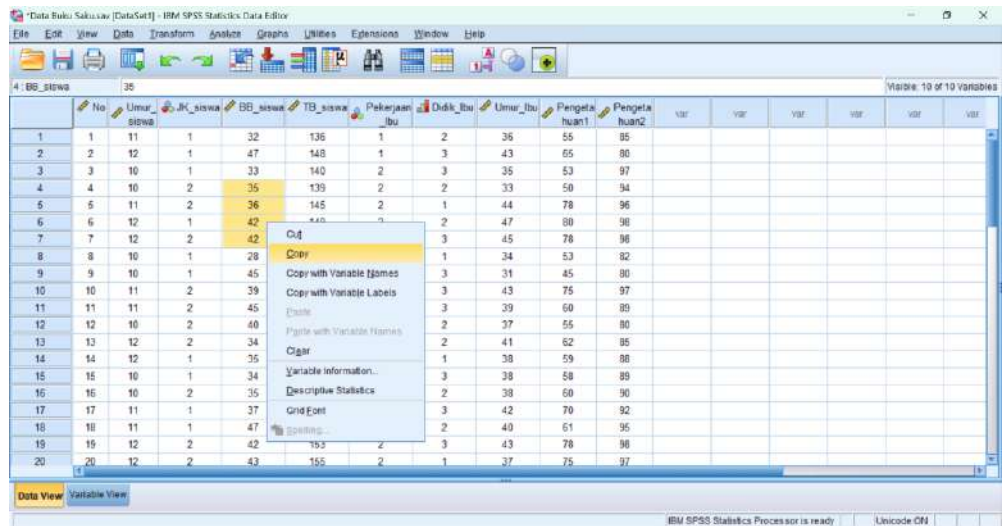

- Tekan *ctrl+C* atau Klik kanan dan pilih *copy*
- Dibagian sel yang dituju untuk duplikasi datanya, tekan *ctrl+V* atau klik tombol kanan pada *mouse* dan pilih *paste*

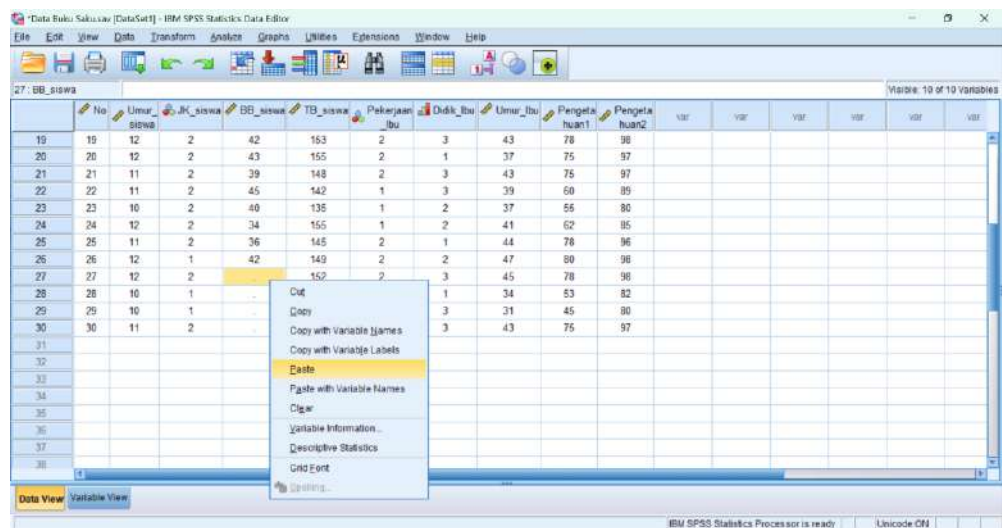

- 5. Menduplikasi (*copy*) isi satu kolom atau beberapa kolom
	- Klik *heading column* yang akan diduplikasikan
	- Tekan *ctrl+C* pada keyboard atau klik kanan dan pilih *copy*

#### *Copy* satu kolom

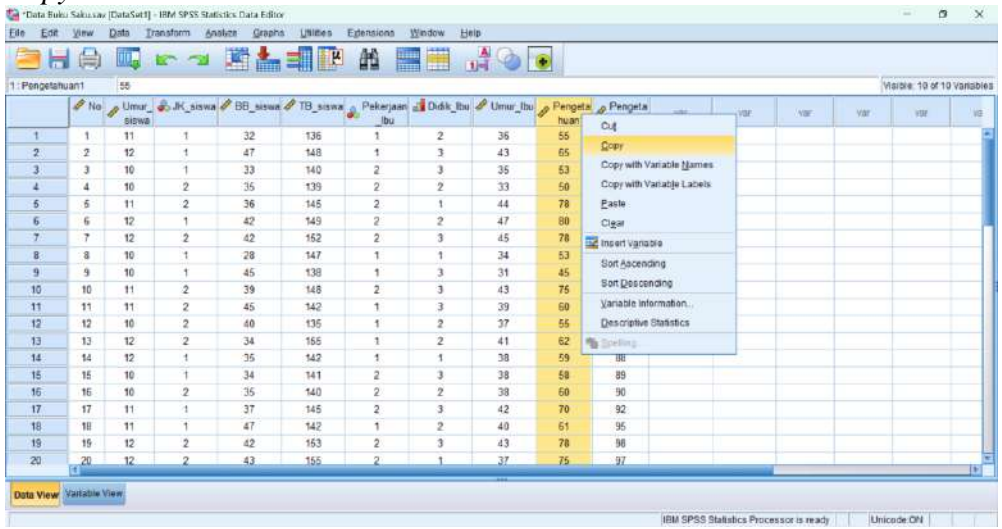

#### *Copy* lebih dari satu kolom

Klik satu baris pada bagian*heading column*, kemudian tekan *shift/ctrl*  pada keybord dan klik baris yang ingin di *copy*.

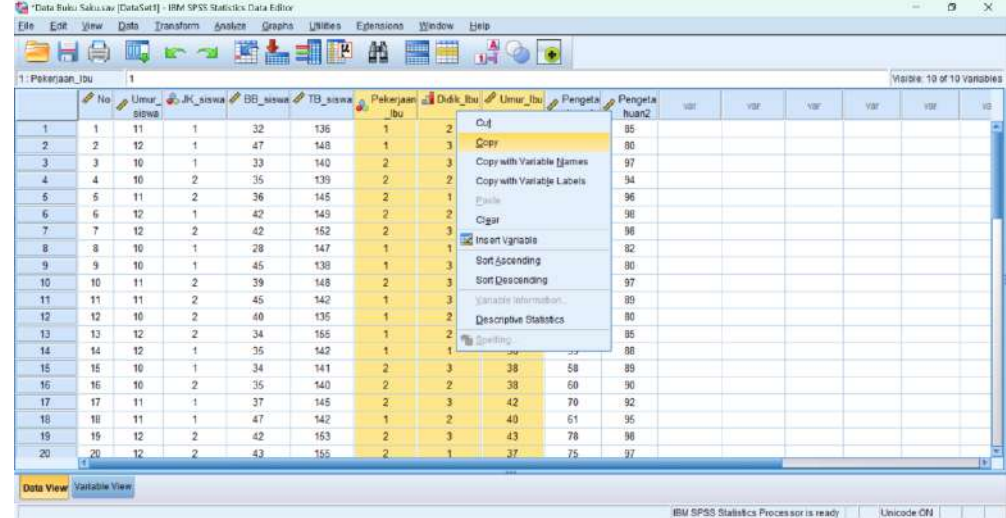

 Kemudian pada bagian kolom yang akan diduplikasi, klik *heading column* dan kemudian tekan *ctrl+V* pada keyboard atau klik tombol kanan pada *mouse* dan pilih *paste*

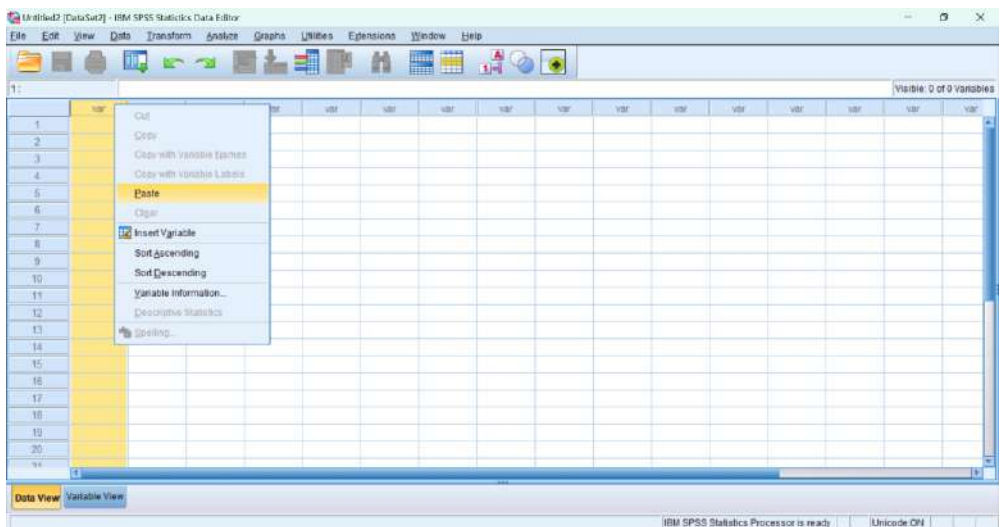

- 6. Menyisipkan kolom
	- Arahkan kursor pada bagian kolom yang ingin disisipkan
	- Klik kanan dan pilih *insert variable*

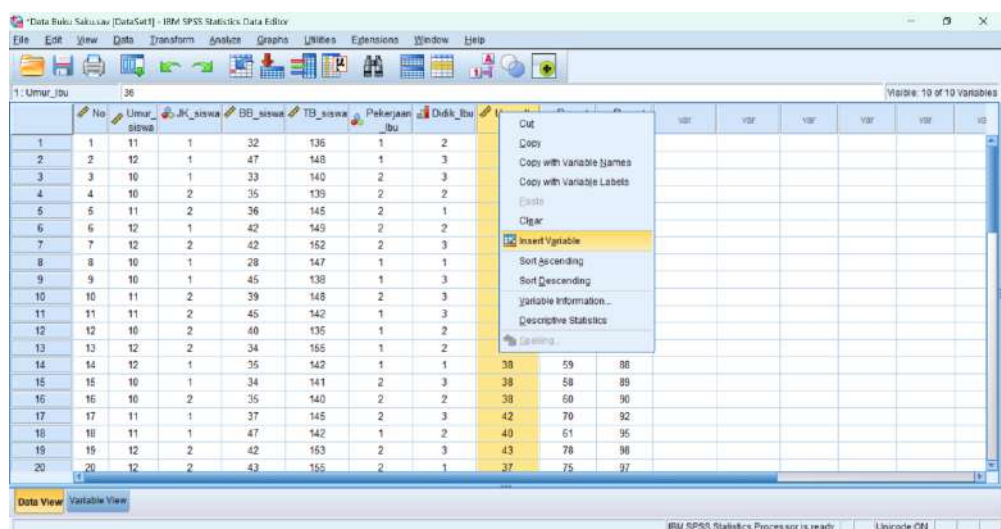

## Hasil *insert variable*

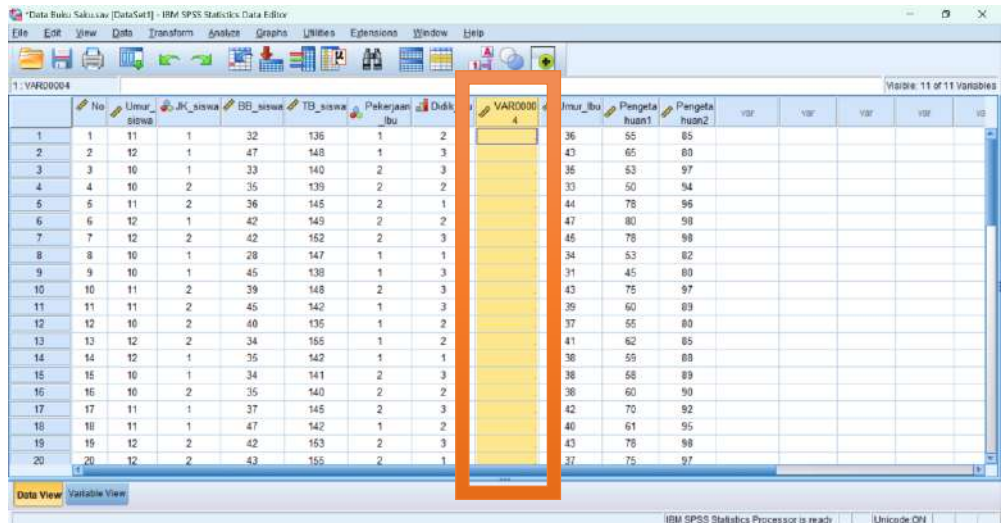

# 7. Menyisipkan baris

- Klik nomor *case* yang akan di sisipkan
- Kemudian klik kanan, pilih *insert cases*

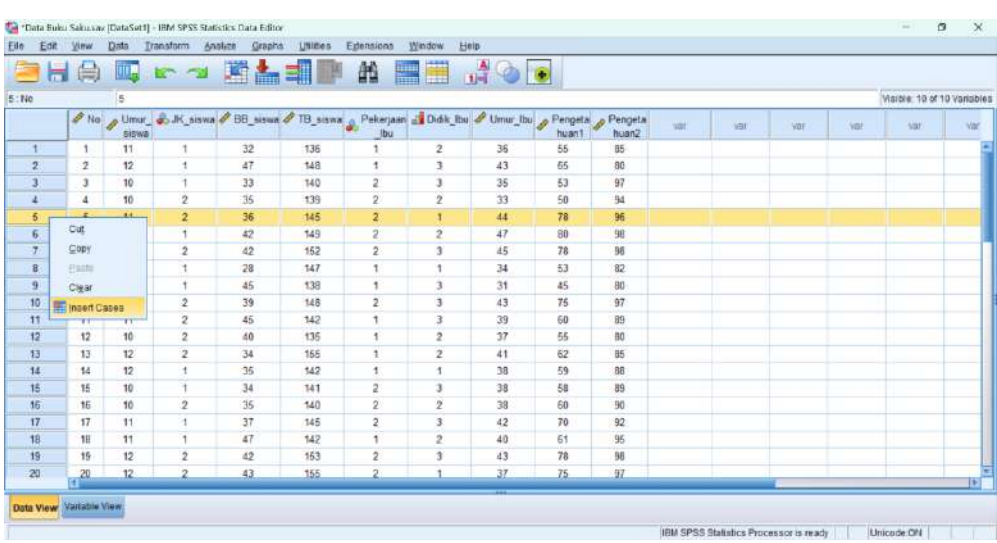

### Hasil *insert cases*

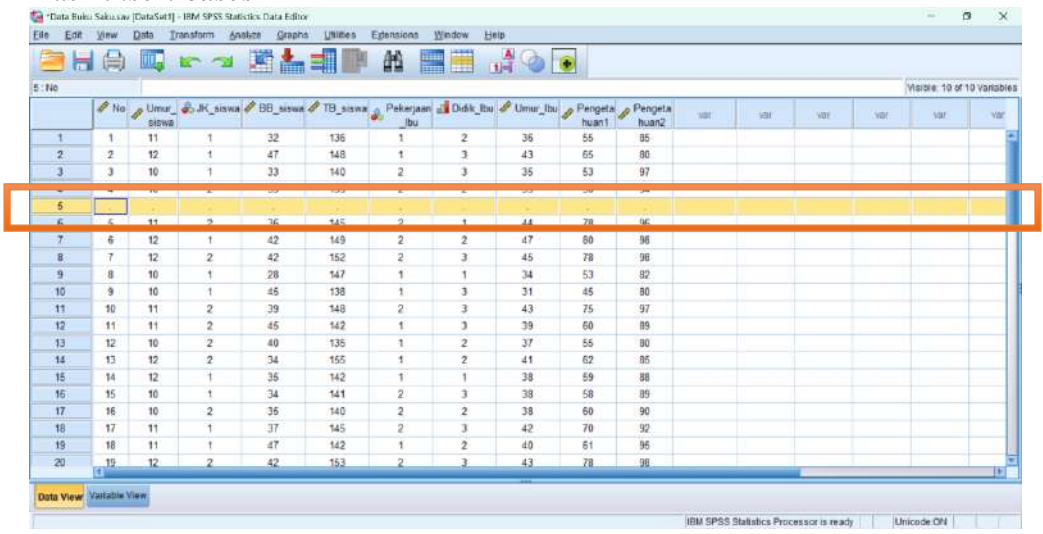

#### **Menyimpan** *file hasil input data*

Klik *file* dan pilih *save as* dan tentukan dimana file akan disimpan yang mudah diingat untuk dibuka kembali.

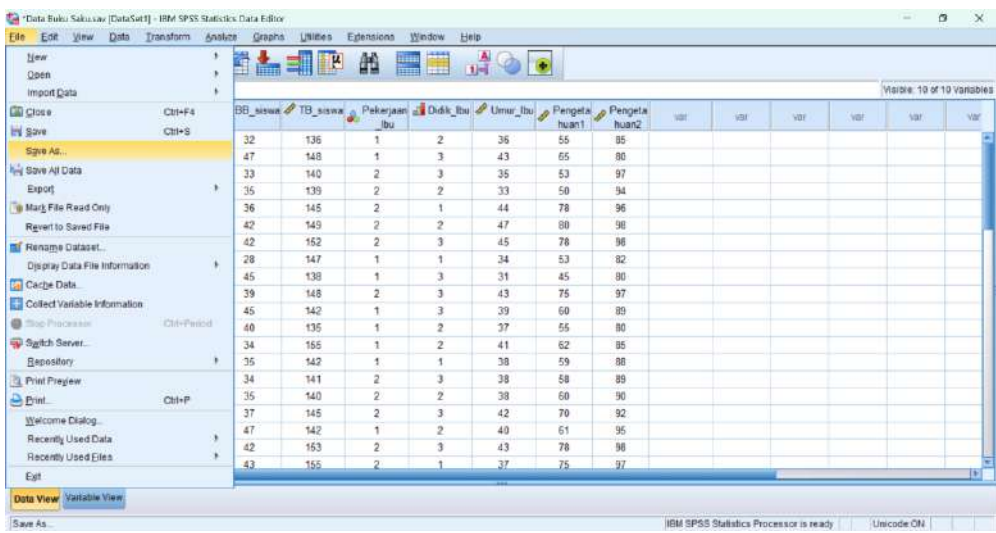

## **MODIFIKASI DATA**

Modifikasi data diperlukan sesuai dengan kebutuhan analisis data. Dengan demikian, sebelum analisis dilakukan data sebaiknya dilakukan identifikasi data mana saja yang perlu dilakukan modifikasi data. Misalnya, pada saat analisis perlu mengetahui tingkat pengetahuan responden (pengetahuan rendah dan pengetahuan tinggi), maka perlu dilakukan modifikasi data pada variabel pengetahuan. Berikut beberapa modifikasi data yang dapat dilakukan dengan menggunakan aplikasi SPSS.

#### 1. Mengelompokkan Data (*Recode*) **Perintah RECODE**

Perintah *recode* biasanya digunakan untuk mengubah variabel numeric menjadi variabel kategorik. Pengelompokkan variabel dapat dilakukan pada variabel yang sama atau membuat variabel baru hasil dari pengelompokkan data. Mencegah data asli tetap ada, dianjurkan untuk membuat variabel baru hasil dari pengelompokkan data.

Misal: mengelompokkan data pada variabel pengetahuan diklasifikasikan menjadi 3 kelompok kategorik, yaitu pengetahuan rendah (< 60), pengetahuan sedang  $(60 - 80)$ , pengetahuan tinggi (> 80).

#### **Langkah:**

- a. Buka file data yang akan dimodifikasi
- b. Aktifkan *data view*
- c. Klik *transform,* pilih *recode* dan klik *into different variables Transform*  $\rightarrow$  *recode*  $\rightarrow$  *into different variables*

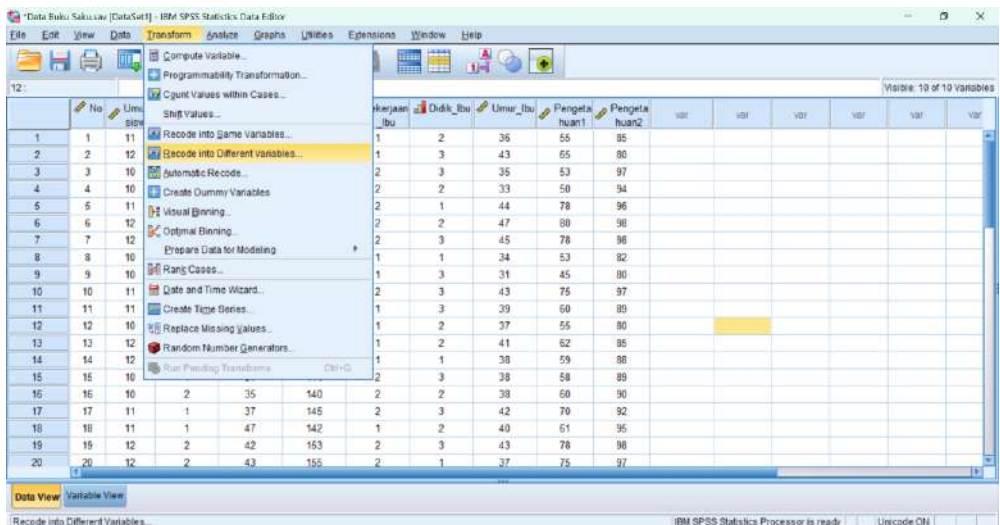

- d. Masukkan variabel "Pengetahuan1" ke dalam *output variabel*
- e. Ketik "Tingkat\_Pengetahuan" ke dalam tabel
- f. Klik *change*

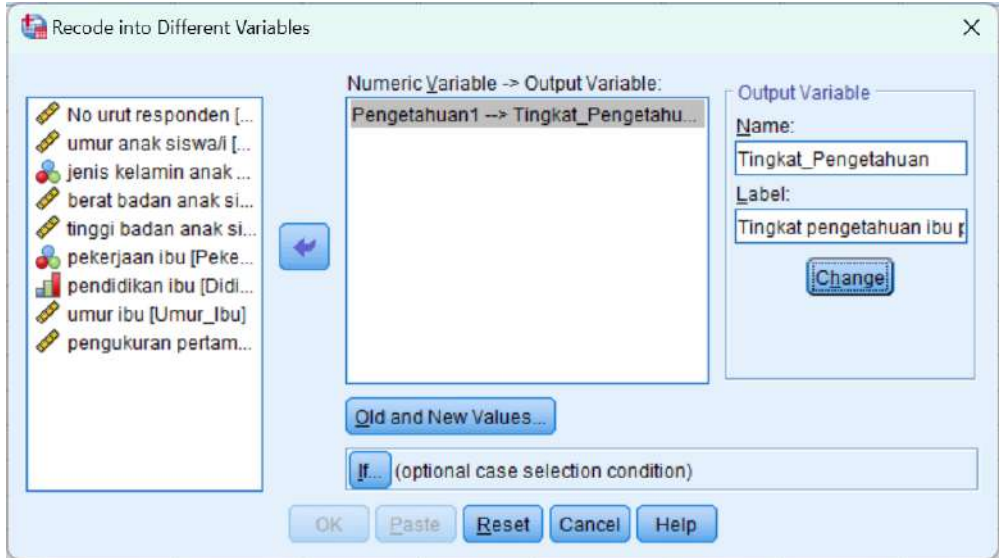

- g. Isi kotak *old and new values*
- h. Kemudian, jika sudah selesai klik *continue* dan OK

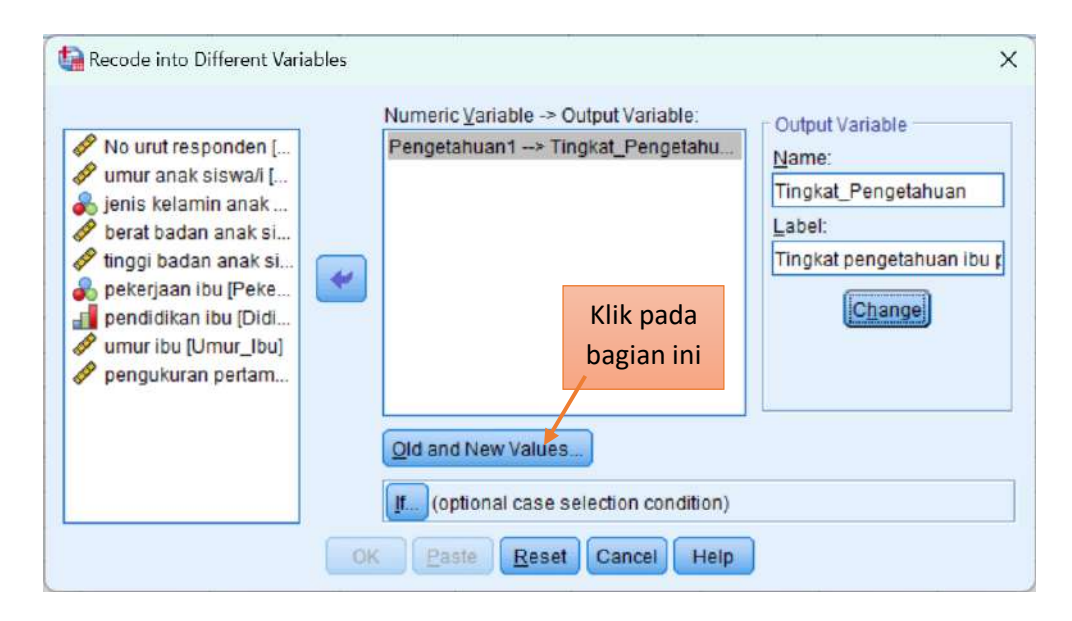

Pengetahuan rendah (< 60) ketik "59" pada kotak *range, LOWEST through value* dibagian *old value* dan ketik "1" (koding 1) pada kotak *value* dibagian *new value,* kemudian klik *add*

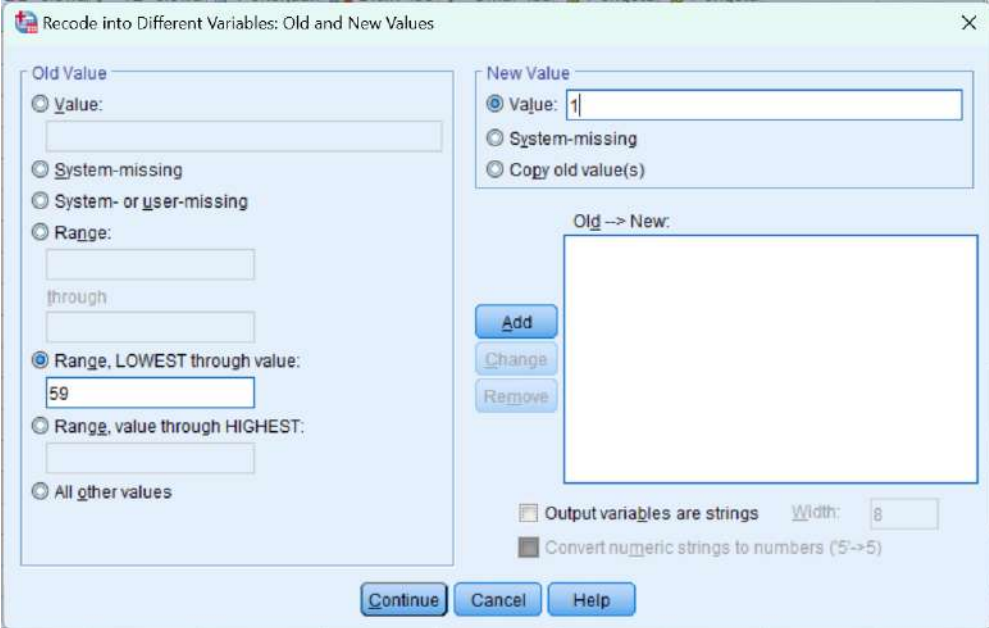

Pengetahuan sedang (60 – 80) ketik "60 – 80" pada kotak *range*  dibagian *old value* dan ketik "2" (koding 2) pada kotak *value* dibagian *new value,* kemudian klik *add*

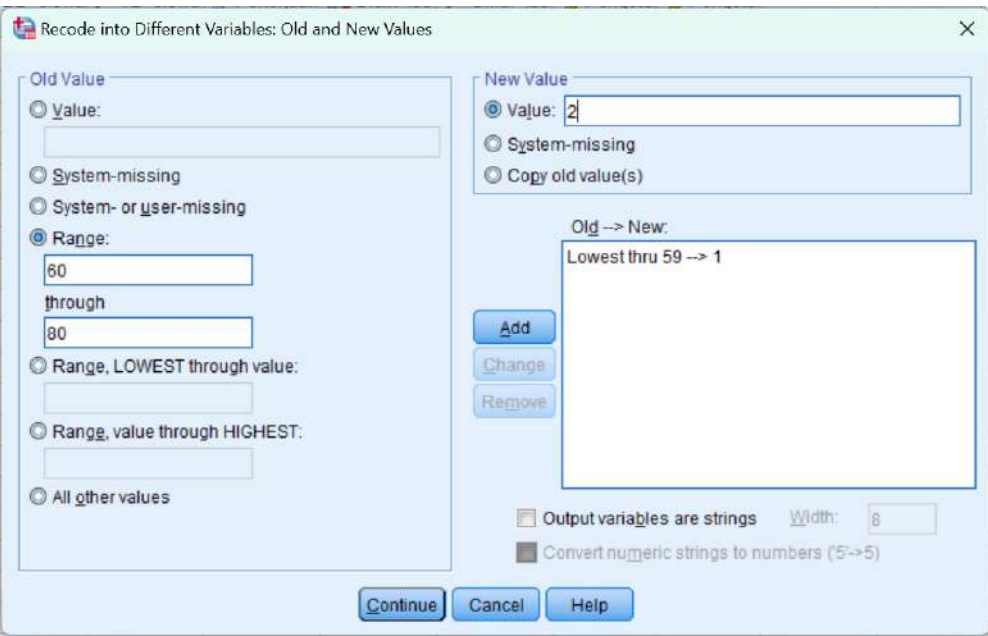

Pengetahuan tinggi (> 80) → ketik "81" pada kotak *range, through value HIGHEST* dibagian *old value* dan ketik "3" (koding 3) pada kotak *value* dibagian *new value,* kemudian klik *add*

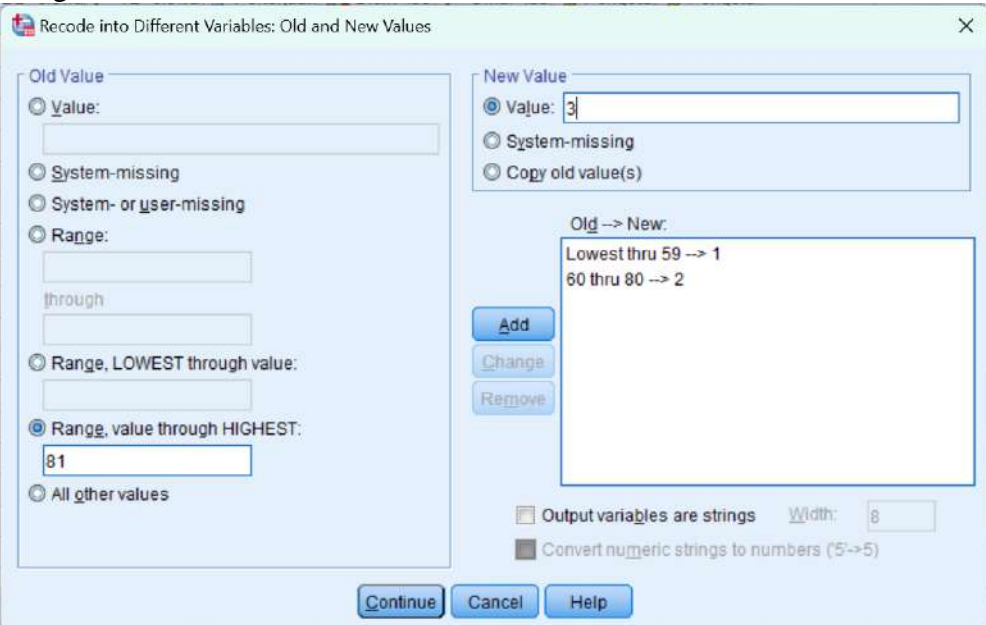

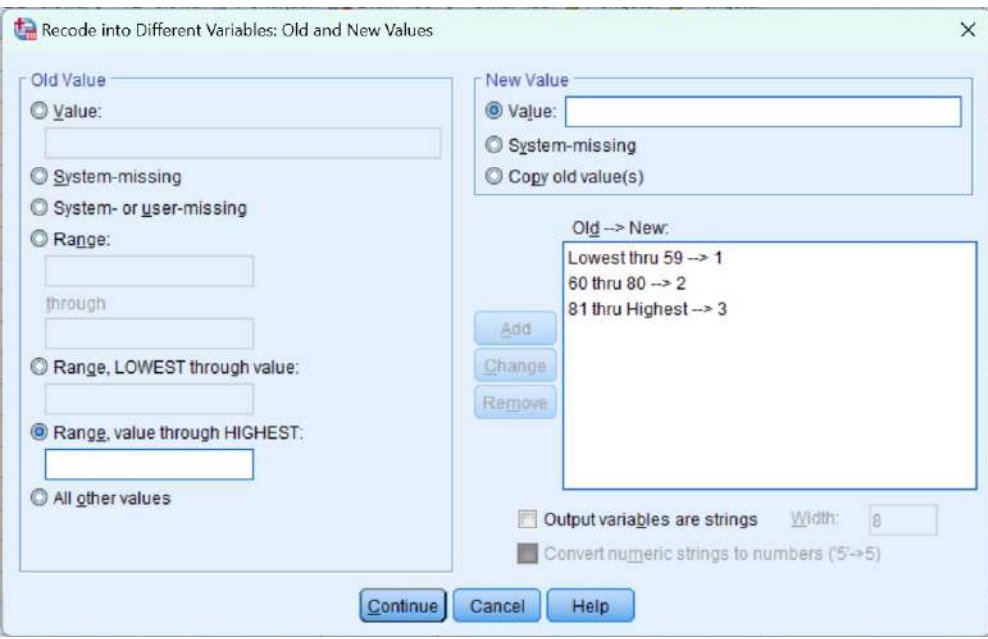

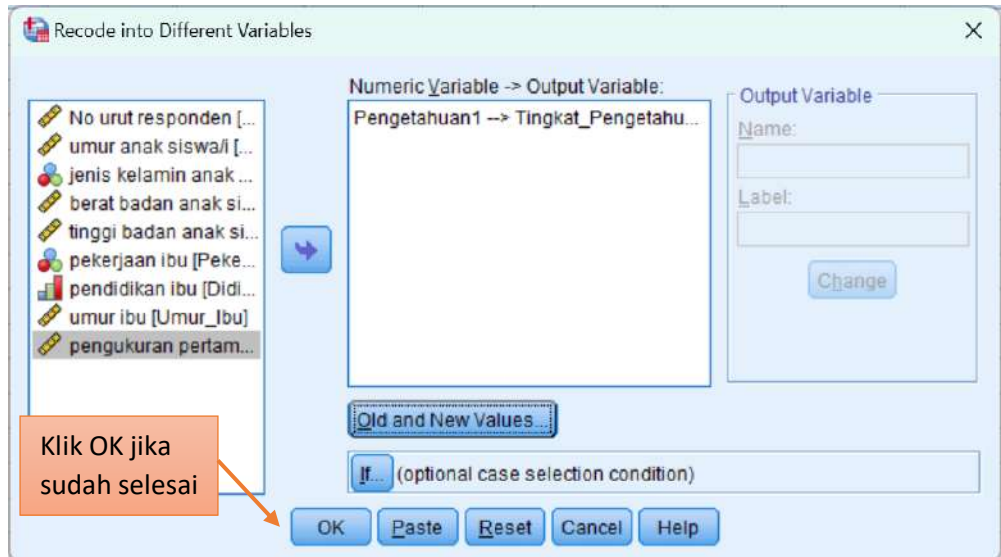

Setelah selesai proses modifikasi, buka pada jendela *variabel view* untuk membuat nol (0) dibagian kolom *decimals* dan mengetikkan klasifikasi kelompok kategori di bagian kolom *values.*

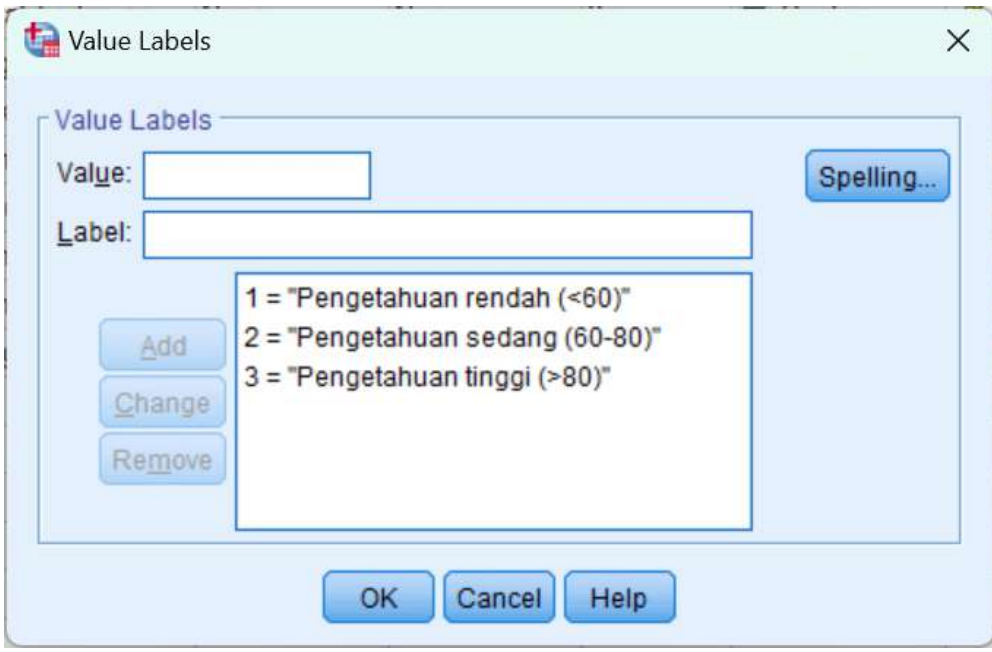

## Hasil akhir terbentuk variabel baru di kolom paling akhir

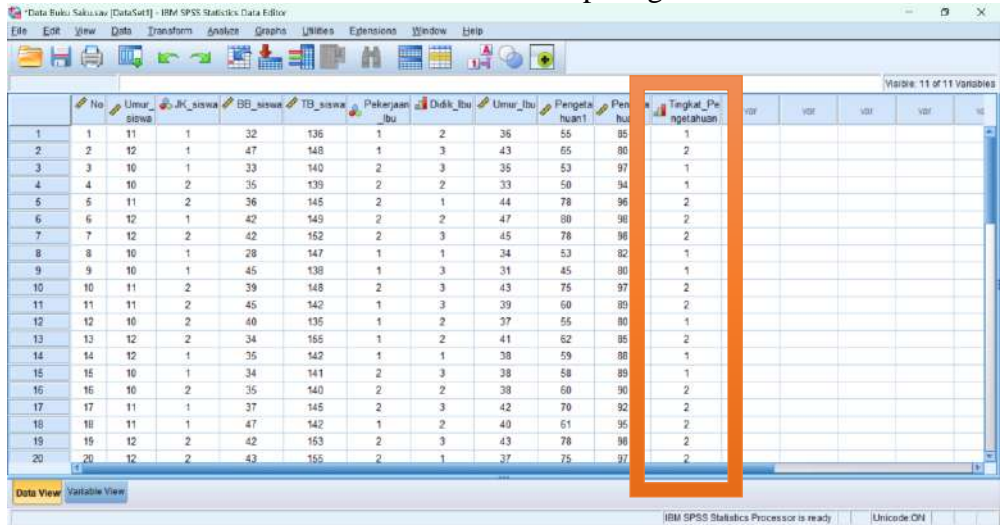

### 2. Mengubah kode

Pada saat kita melakukan *input* data ada kesalahan dalam membuat *coding* sehingga diperlukan untuk memperbaharui *coding* pada data. Mialnya untuk data pendidikan diinput dengan kode:

- $1 = SMP$
- $2 = SMA$
- 3 = Perguruan Tinggi

Maka disini akan diubah menjadi

- $1$  = Perguruan Tinggi
- $2 = SMA$
- $3 =$ SMP

Langkah-langkah yang dilakukan sama dengan seperti membuat kelompok kategori dari variabel numeric. Namun, pada kasus ini kita menggunakan menu *old value and new value* pada bagian *old and new value*.

- a. Buka file data yang akan dimodifikasi
- b. Aktifkan *data view*
- c. Klik *transform,* pilih *recode* dan klik *into different variables Transform*  $\rightarrow$  *recode*  $\rightarrow$  *into different variables*

Membuat variabel baru "Didik2" dengan pindahkan variabel pendidikan ke kotak *numeric variable,* kemudian ketik "Didik2" pada kotak *name*  dan jelaskan nama variabel pada kotak *labels,* jika sudah klik *change*. Setelah itu klik *old and new values*.

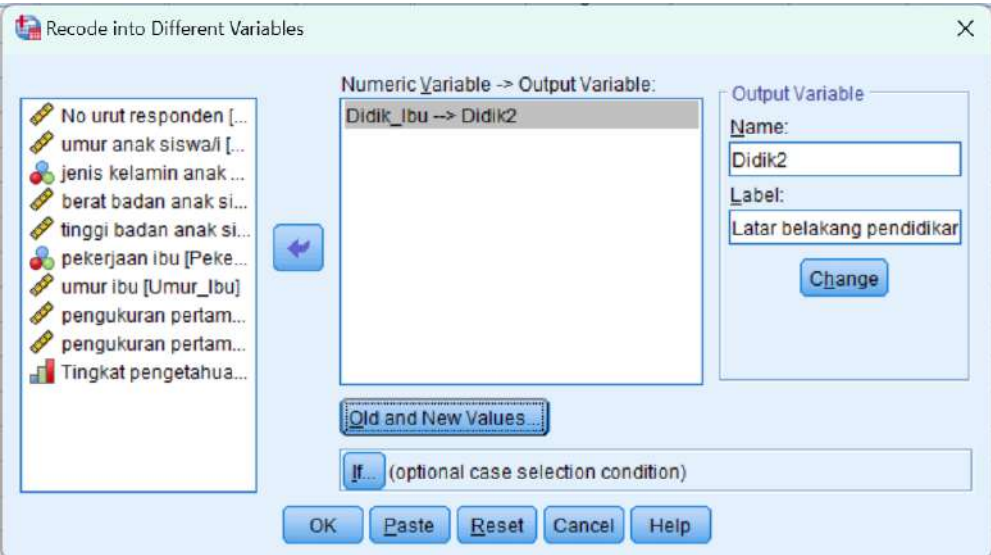

## *Old value*:  $1 \rightarrow new$  *value*: 3

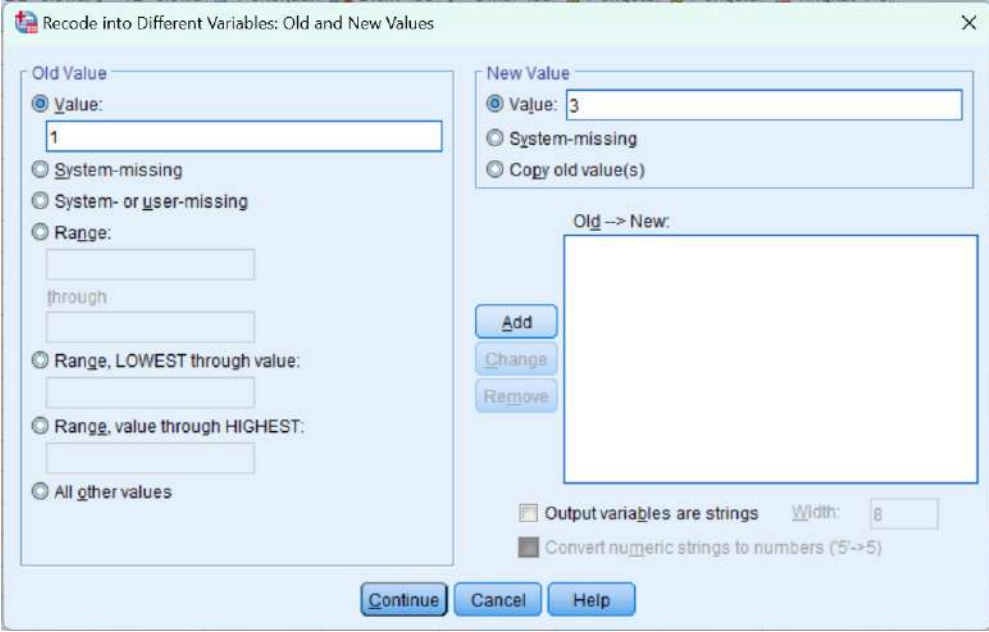

# *Old value*:  $2 \rightarrow$  *new value*: 2

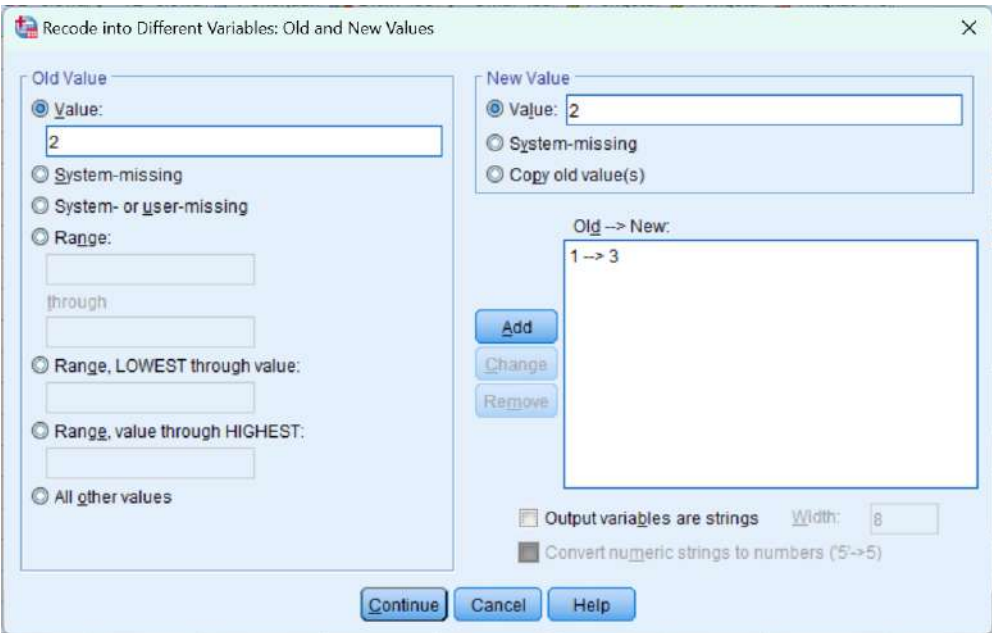

## *Old value*:  $3 \rightarrow$  *new value*: 1

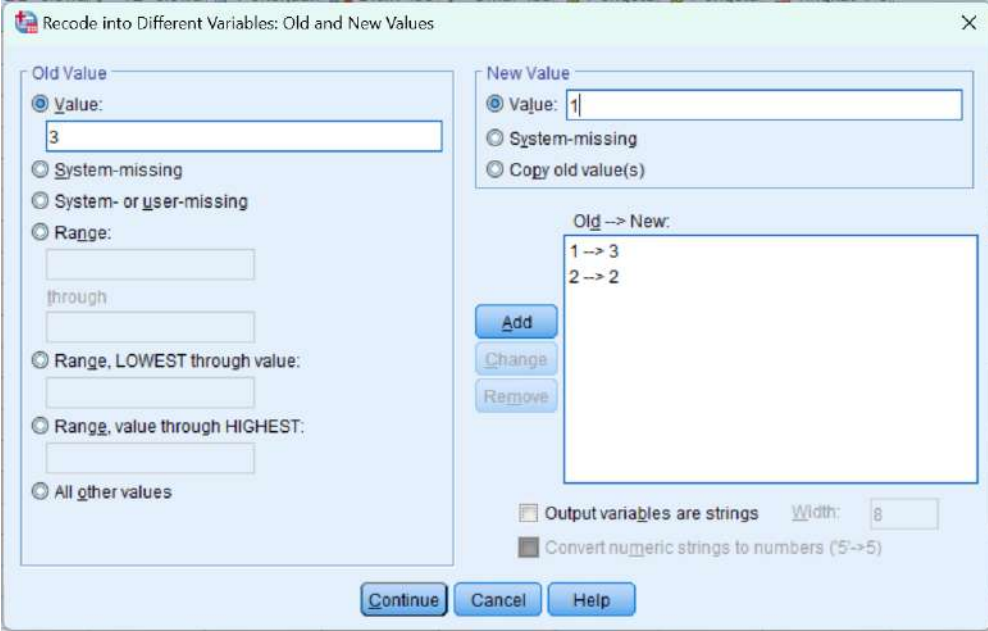

## Jika sudah selesai mengubah *coding*, maka klik *continue* dan klik OK

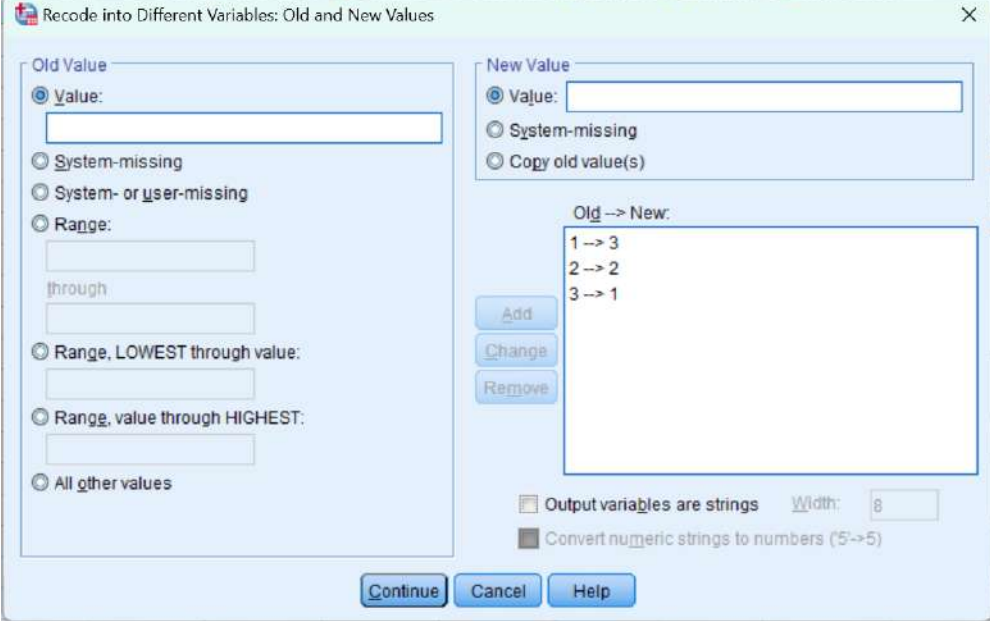

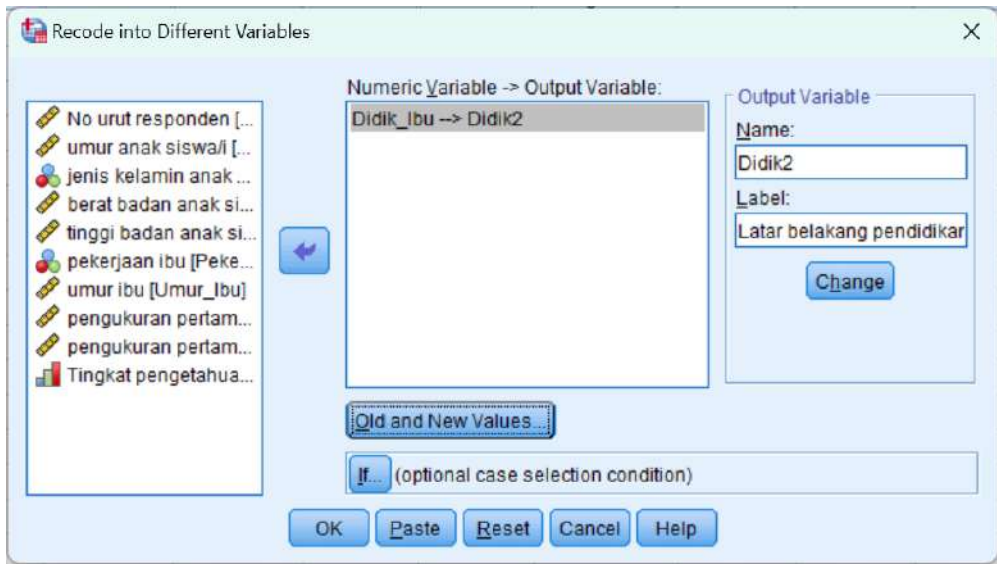

Setelah selesai proses modifikasi, buka jendela *variabel view* untuk membuat nol (0) dibagian kolom *decimals* dan mengetikkan klasifikasi kelompok kategori di bagian kolom *values.*

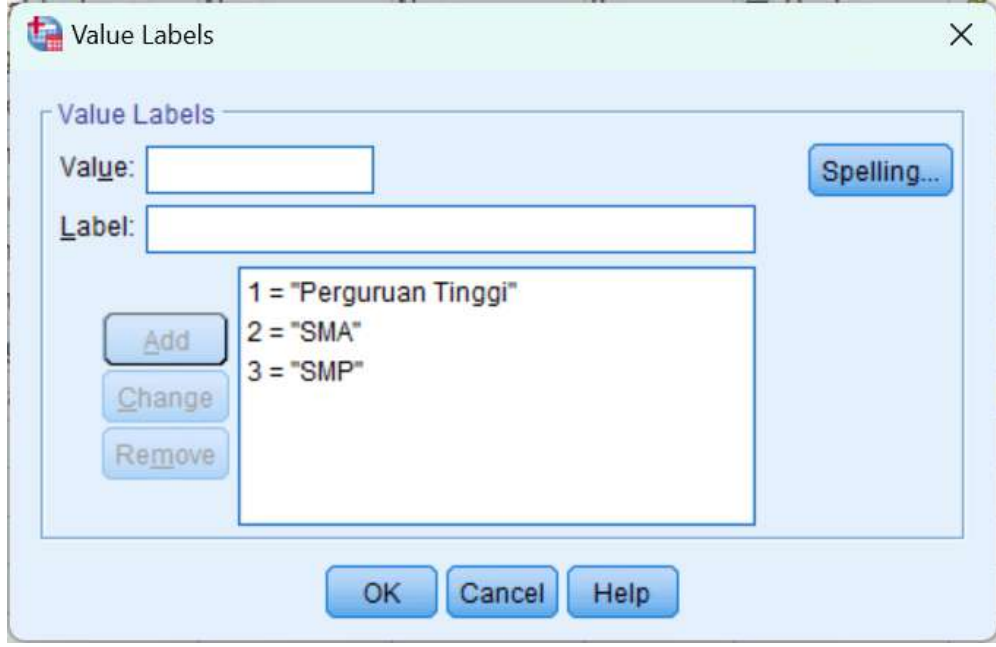

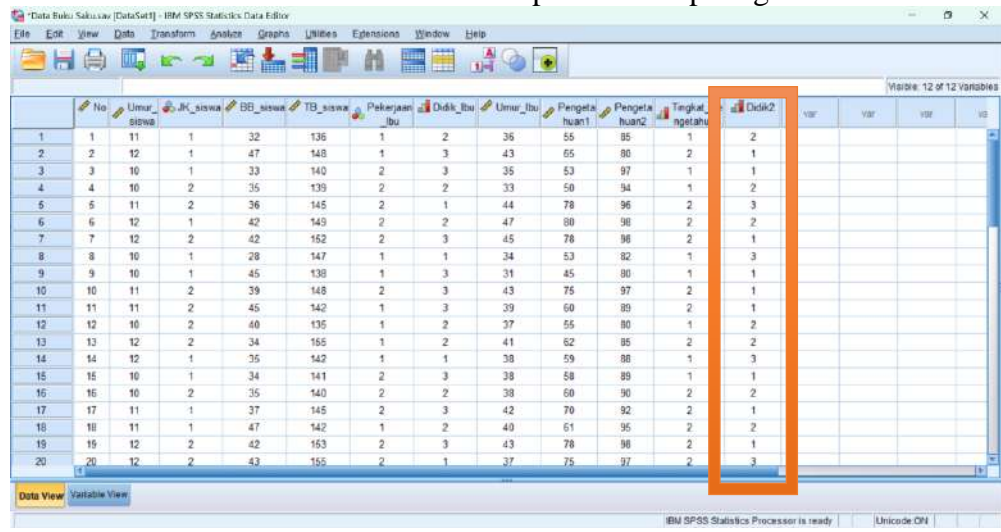

Hasil akhir akan terbentuk variabel baru pada kolom paling akhir

3. Membuat variabel baru hasil perhitungan matematika

## **Perintah COMPUTE**

Terkadang pada saat analisis data kita memerlukan variabel yang merupakan hasil dari perhitungan matematika (penjumlahan, pengurangan, pembagian, perkalian, dsb). Untuk kasus ini dapat menggunakan perintah *compute*. Misalnya kita mau mengubah data tinggi badan siswa dari centmeter menjadi meter, maka tahap modifikasi data yang dapat dilakukan adalah sebagai berikut:

- a. Klik *transform*  $\rightarrow$  *compute variables*
- b. Ketik TB\_meter (variabel baru) pada kotak *target variables*
- c. Pada kotak *numeric expression*: isi rumus yang merupakan perhitungan tinggi badan dari centimeter menjadi meter (TB\_siswa/100)

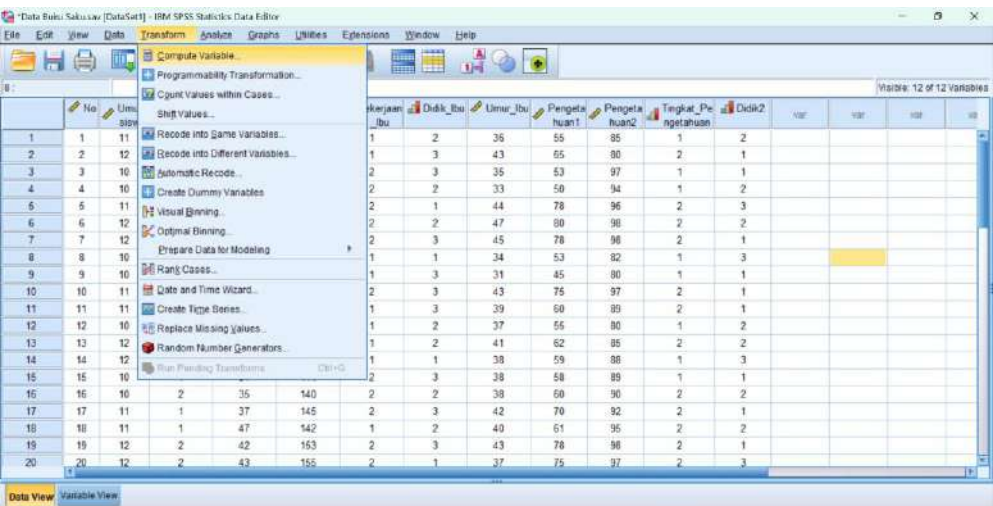

Compute Variable...

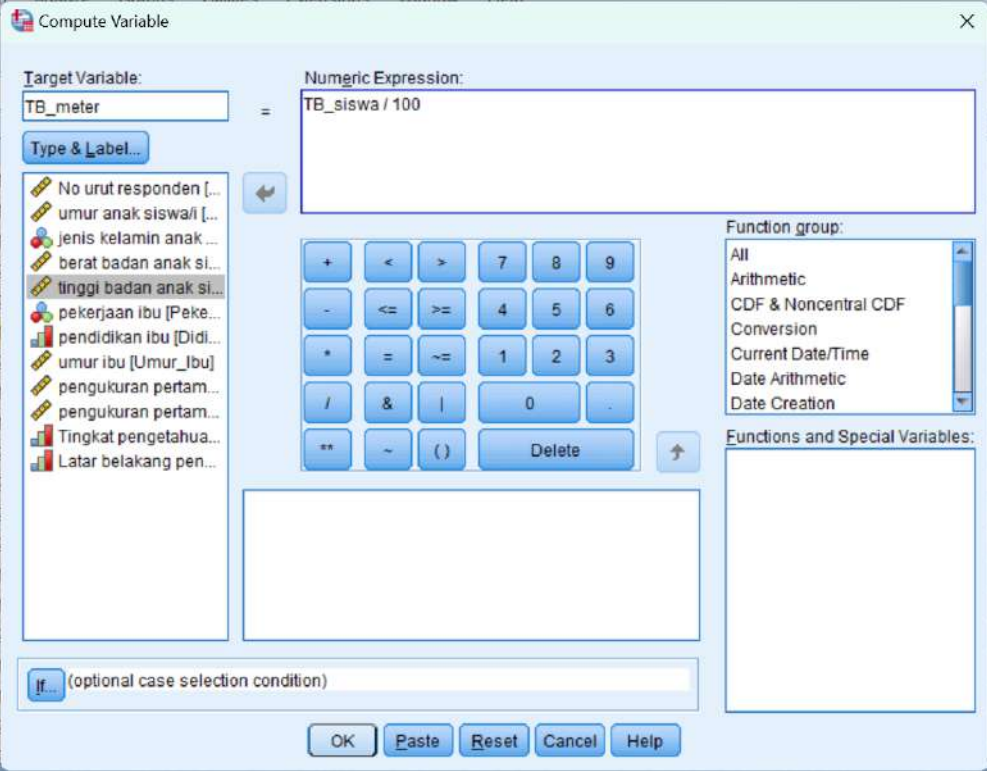

### d. Jika proses sudah selesai, klik OK Hasil akhir, dapat terlihat pad kolom paling akhir

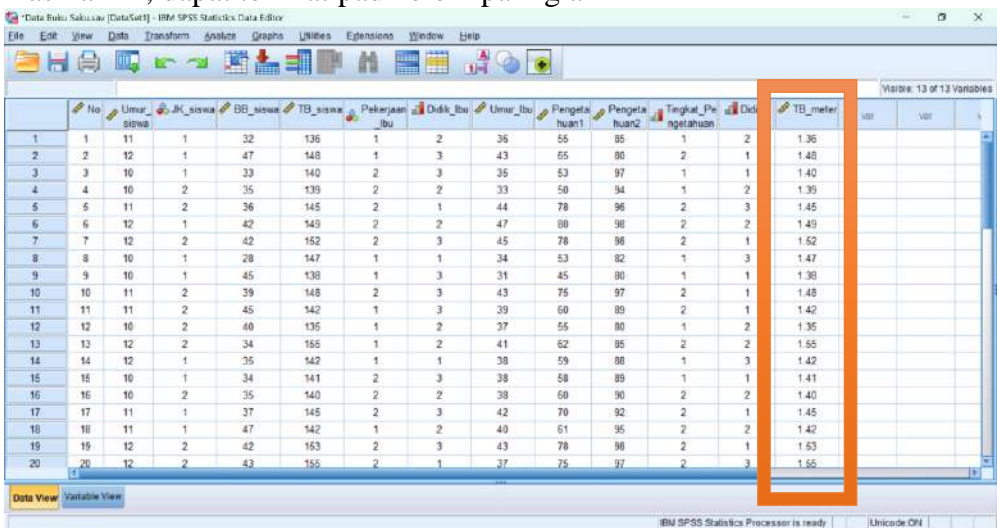

#### **Daftar Pustaka**

- Hastono, Sutanto Priyo. 2018. Analisis Data Pada Bidang Kesehatan. Depok: Rajagrafindo Persada.
- L, Titi Saparina. 2020. Buku Ajar Manajemen Data menggunakan aplikasi EpiInfo dan SPSS. Kendari: Guepedia.
- Pramesti, Getut. 2018. Mahir Mengolah Data Penelitian dengan SPSS 25. Jakarta: PT Elex Media Komputindo.
- Santoso, Imam. 2013. Manajemen Data untuk Analisis Data Penelitian Kesehatan. Yogyakarta: CV Gosyen Publishing.
- Santoso, Singgih. 2018. Menguasai SPSS Versi 25, Cara Praktis & Cepat Belajar Statistik dengan SPSS 25 dengan Studi Kasus, *all in one*. Jakarta: PT Elex Media Komputindo.